# **PCA-6774**

**ISA Socket370 SlotPC, VGA/LCD/LVDS/LAN/CFC with optional second LAN and Gigabit LAN**

**Users Manual**

#### **Copyright**

This document is copyrighted, © 2004. All rights are reserved. The original manufacturer reserves the right to make improvements to the products described in this manual at any time without notice.

No part of this manual may be reproduced, copied, translated or transmitted in any form or by any means without the prior written permission of the original manufacturer. Information provided in this manual is intended to be accurate and reliable. However, the original manufacturer assumes no responsibility for its use, nor for any infringements upon the rights of third parties that may result from such use.

#### **Acknowledgements**

Award is a trademark of Award Software International, Inc. VIA is a trademark of VIA Technologies, Inc. IBM, PC/AT, PS/2 and VGA are trademarks of International Business Machines Corporation. Intel and Pentium are trademarks of Intel Corporation. Microsoft Windows® is a registered trademark of Microsoft Corp. RTL is a trademark of Realtek Semi-Conductor Co., Ltd. ESS is a trademark of ESS Technology, Inc. UMC is a trademark of United Microelectronics Corporation. SMI is a trademark of Silicon Motion, Inc. Creative is a trademark of Creative Technology LTD. All other product names or trademarks are properties of their respective owners.

For more information on this and other Advantech products, please visit our websites at: **http://www.advantech.com**

**http://www.advantech.com/epc**

For technical support and service, please visit our support website at: **http://support.advantech.com**

This manual is for the PCA-6774.

Part No. 2006677410

1st Edition, Mar, 2004

# **Packing List**

Before you begin installing your card, please make sure that the following materials have been shipped:

- 1 PCA-6774 all-in-one single board computer
- 1 startup manual
- CD-ROM or disks for utility, drivers, and manual (in PDF format)
- 1 power cable p/n: 1703080101
- 1 PS/2 KB/M cable p/n: 1700060202
- 1 COM port cable  $p/n$ :1700100250
- 1 Printer cable p/n:1700260250
- 1 FDD cable p/n:1703340400
- 1 EIDE cable p/n:1701400452

If any of these items are missing or damaged, contact your distributor or sales representative immediately.

Optional item:

1700100170 USB cable adapter (2.54 mm)

#### **Model No. List Description** PCA-6774F-00A1 ISA Socket 370 half-sized CPU Card with VGA/LCD/LVDS/LAN/CFC PCA-6774FG-00A1 ISA Socket 370 half-sized CPU card with VGA/LCD/LVDS/Giga LAN/CFC PCA-6774F-02A1 ISA Eden 400 half-sized CPU card with VGA/LCD/LVDS/2LAN/CFC

# **Additional Information and Assistance**

1. Visit the Advantech web site at **[www.advantech.com](http://www.advantech.com)** where you can find the latest information about the product.

2. Contact your distributor, sales representative, or Advantech's customer service center for technical support if you need additional assistance. Please have the following information ready before you call:

- Product name and serial number
- Description of your peripheral attachments
- Description of your software (operating system, version, application software, etc.)
- A complete description of the problem
- The exact wording of any error messages

# CHAPTER

# **General Information**

This chapter gives background information on the PCA-6774. EXEMBLE<br> **Eneral Information**<br>
This chapter gives background<br>
information on the PCA-6774.<br>
Sections include:<br>
• Introduction<br>
• Features<br>
• Specifications<br>
• Board layout and dimensions

Sections include:

- Introduction
- Features
- Specifications
- 

# **Chapter 1 Introduction**

#### **1.1 Introduction**

Advantech's new PCA-6774 is a new Socket 370 half-sized CPU card that will support up to 1.26GHz Pentium III with 512KB using VIA VT8606"TwisterT" chipset. This SBC includes a 4X AGP controller, a PCI Ethernet interface, and 36-bit TTL interface. Its design is based on the half-sized CPU card and supports ISA bus expansion. Other on-board features include an FDD, LPT, 2 USBs (4 USBs optional), and 2 serial ports. The SSD solution supports CompactFlash cards. This product uses a VIA TwisterT chip with Integrated Savage4 2D/3D/Video Accelerator and supports 4X AGP VGA/LCD interface and up to 8/16/32 MB frame buffer using system memory. With the selection of daughter boards, the PCA-6774 board can support a second LAN at 10/100Mbps, also this CPU card can support GigaLAN with Intel 82540.

## **1.2 Features**

• Supports Socket 370 for VIA C3 and Intel processors up to

Pentium III 1.26GHz with 512K (Tualatin).

- ISA bus half-sized CPU card
- Supports selectable LAN(1 x 10/100BASE-T LAN or 2 x 10/ 100BASE-T LAN or 1 x Gigabit LAN)
- 4X AGP graphics for high performance applications
- Supports boot from USB device.
- Supports wake-on-LAN.
- Supports Ring-up by Modem.
- Supports LVDS interface.
- Supports LCD backlight turn-off function.
- RS-485 Auto-flow

#### **1.3 Specifications**

#### **1.3.1 Standard SBC Functions**

- **C**PU: Supports Socket 370 for VIA C3 and Intel processors up to PentiumIII 1.26 GHz with 512K cache (Tualatin)
- **System chipsets:** VIA VT8606"TwisterT"+VT82C686B
- **BIOS:** Award 256 KB Flash memory
- **System memory:** One DIMM socket accepts 64 MB up to 512 MB SDRAM
- **2nd cache memory:** 128/256/512KB on Celeron/PentiumIII processor, or 64 KB on the VIA C3 processor
- **Enhanced IDE interface:** One channel supports up to two EIDE devices. Supports ATA-100, ATA-33 and PIO modes.
- **FDD interface:** Supports up to two FDDs

• **Serial ports:** Two serial RS-232 ports:

 COM1:RS-232 COM2:RS-232/422/485 RS-485 supports AUTO-flow

- **Parallel port:** Parallel port supports SPP/EPP/ECP mode
- **Keyboard/mouse connector:** Supports standard PC/AT keyboard and a PS/2 mouse
- **Power management:** Supports power saving modes including Normal/ Standby/Suspend modes. APM 1.2 compliant
- **Watchdog timer:** 62 level timer intervals
- **USB:** Two universal serial bus ports, Optional 4 ports.

#### **1.3.2 VGA/LCD Interface**

- **Chipset:** VIA VT8606"TwisterT" chip with integrated Savage4 2D/3D/ Video Accelerator
- **Frame buffer:** Supports 8/16/32MB frame buffer with system memory
- **Interface:** 4X AGP VGA/LCD interface, Support for up to 36 bit TFT
- **Display modes:**

CRT Modes: 1280 x 1024@16bpp (60Hz), 1024 x 768@16bpp (85Hz),

LCD/Simultaneous Modes:

 $1280 \times 1024$  (a) 16 bpp (60 Hz), 1024 x 768@16bpp (60Hz);

LVDS interface:

Supports LVDS interface.

#### **1.3.3 Solid State disk**

• Supports **CompactFlash Type I/II** disks

#### **1.3.4 PCI bus Ethernet interface**

- Chipset: Intel 82551/82540
- Ethernet interface: IEEE 802.3u compatible10/100Base-T interface. Supports selectable LAN(1 x 10/100base-T LAN or 2 x 10/100base-T LAN or 1x Gigabit LAN)
- I/O address switchless setting

#### **1.3.5 Mechanical and Environmental**

- **Dimensions (L x W):** 185 x 122 mm(7.28" x 4.80")
- **Power supply voltage:** +5 V, +12V ±5%
- **Power requirements:**
- **Max:**

6.18 A @ +5 V, 0.22 A @+12 V

**Typical:**

5.5 A @ +5 V, (with PC133 128MB SDRAM,1 GHz)

0.17 A  $\omega$  +5 V, (with PC133 128MB SDRAM,1 GHz)

- **Operating temperature:**  $0 \sim 60^{\circ}$ C (32  $\sim 140^{\circ}$ F)
- **Operating humidity:**  $0\% \sim 90\%$  Relative Humidity, Non condensing
- **Weight:** 0.27 kg (weight of total package)

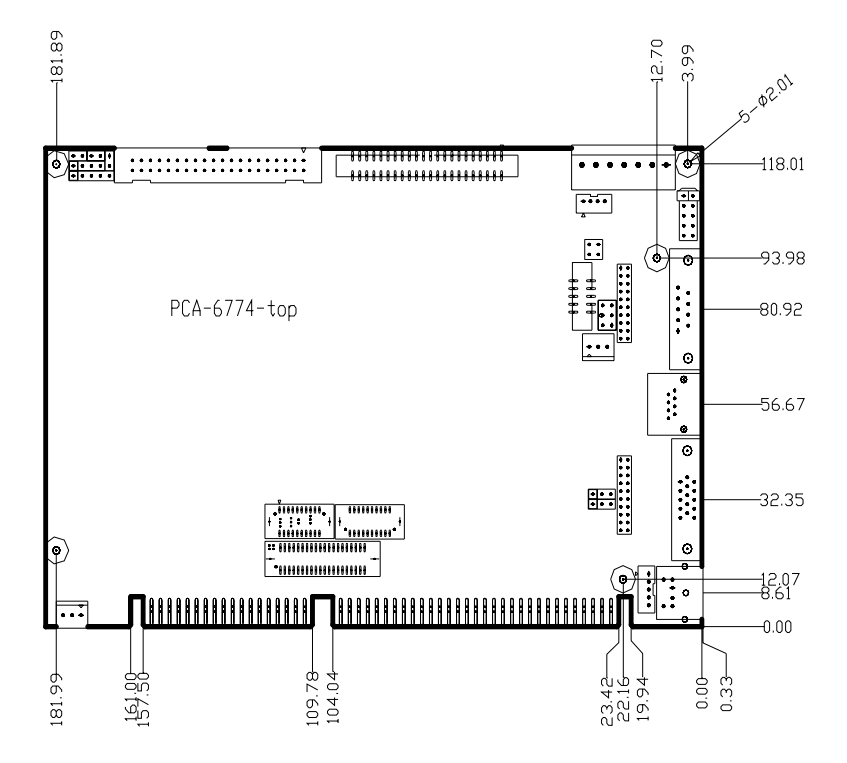

*Figure 1.1: Board layout: dimensions (component side)*

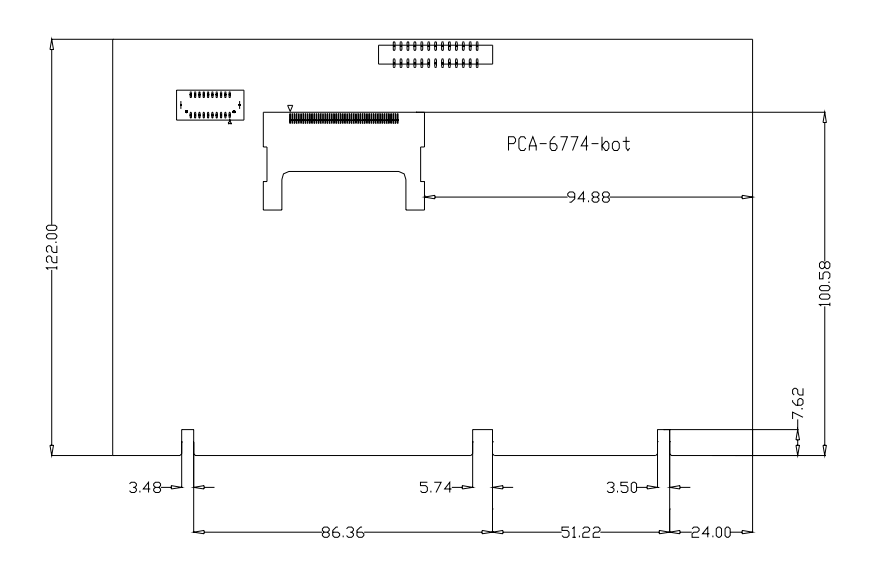

*Figure 1.2: Board layout: dimensions (solder side)*

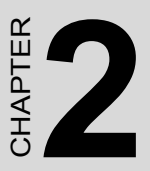

# **Installation**

This chapter explains the setup procedures of PCA-6774 hardware, including instructions on setting jumpers and connecting peripherals, switches and indicators. Be sure to read all safety precautions before Stallation<br>This chapter explains the setup proce<br>of PCA-6774 hardware, including in<br>tions on setting jumpers and connect<br>peripherals, switches and indicators.<br>sure to read all safety precautions be<br>you begin the installati

# **Chapter 2 Installation**

#### **2.1 Jumpers**

The PCA-6774 has a number of jumpers that allow you to configure your system to suit your application. The table below lists the functions of the various jumpers.

| Label | <b>Function</b>                 |
|-------|---------------------------------|
| 11.   | CMOS clear                      |
| J2    | Watchdog timer output selection |
| J3    | COM2 RS232-422-485 Select       |

*Table 2.1: Jumpers*

#### **2.2 Connectors**

On-board connectors link the PCA-6774 to external devices such as hard disk drives, a keyboard, or floppy drives. The table below lists the function of each of the board's connectors

| Label           | <b>Function</b>                    |  |
|-----------------|------------------------------------|--|
| CN <sub>1</sub> | Primary IDE connector              |  |
| CN <sub>2</sub> | Secondary IDE connector            |  |
| CN <sub>3</sub> | FDD connector                      |  |
| CN <sub>4</sub> | Parallel port connector            |  |
| CN <sub>5</sub> | CompactFlash Card connector        |  |
| CN <sub>6</sub> | USB1, USB2 connector               |  |
| CN <sub>7</sub> | VGA connector                      |  |
| CN <sub>8</sub> | 10/100MHz LAN connector            |  |
| CN <sub>9</sub> | COM1 connector                     |  |
| <b>CN10</b>     | COM2 connector                     |  |
| <b>CN11</b>     | PS/2 Keyboard&Mouse connector      |  |
| <b>CN12</b>     | <b>External Keyboard</b>           |  |
| <b>CN14</b>     | <b>CPU FAN</b>                     |  |
| <b>CN15</b>     | Main Power connector(EBX)          |  |
| <b>CN16</b>     | Power LED&Keyboard Lock            |  |
| <b>CN17</b>     | External speaker                   |  |
| <b>CN18</b>     | Reset connector                    |  |
| <b>CN19</b>     | <b>HDD LED connector</b>           |  |
| <b>CN20</b>     | ATX Power feature connector        |  |
| <b>CN21</b>     | ATX Soft-ON Power Button connector |  |
| <b>CN22</b>     | LCD 40 PIN connector               |  |
| <b>CN23</b>     | LCD 20 PIN connector2              |  |
| <b>CN24</b>     | LCD BackLight connector            |  |
| <b>CN25</b>     | <b>LVDS</b> connector              |  |
| <b>CN27</b>     | I/O Daughter Card connector1       |  |
| <b>CN28</b>     | I/O Daughter Card connector2       |  |
| <b>CN29</b>     | RS485/422 Connector                |  |

*Table 2.2: Connectors*

.

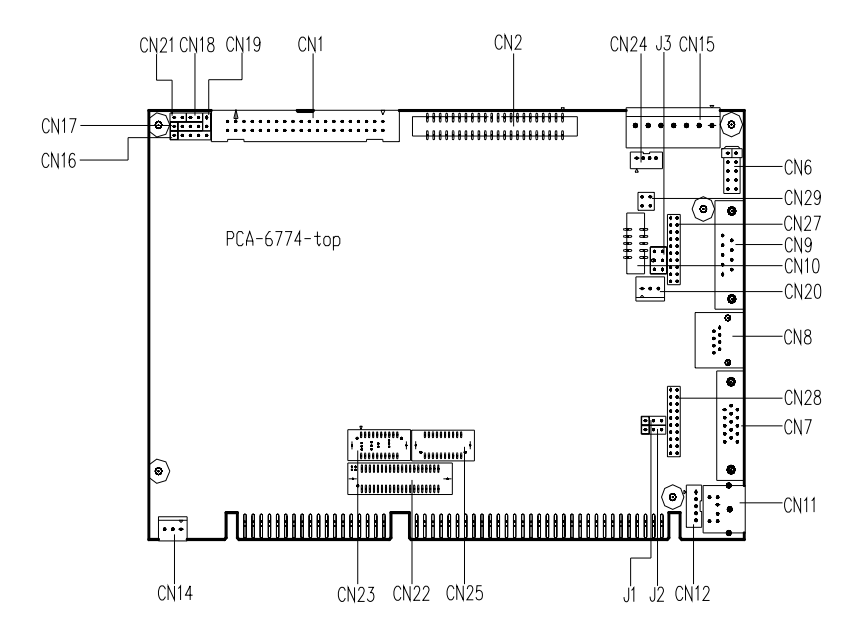

*Figure 2.1: Jumper & Connector locations*

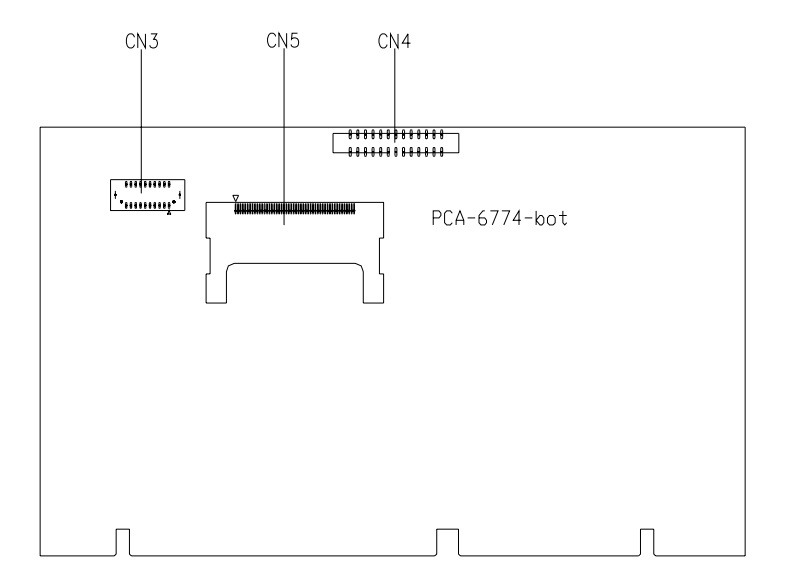

*Figure 2.2: Connectors (soldor side)*

## **2.5 Setting Jumpers**

You may configure your card to match the needs of your application by setting jumpers. A jumper is a metal bridge used to close an electric circuit. It consists of two metal pins and a small metal clip (often protected by a plastic cover) that slides over the pins to connect them. To "close" a jumper, you connect the pins with the clip. To "open" a jumper, you remove the clip. Sometimes a jumper will have three pins, labeled 1, 2 and 3. In this case you would connect either pins 1 and 2, or 2 and 3.

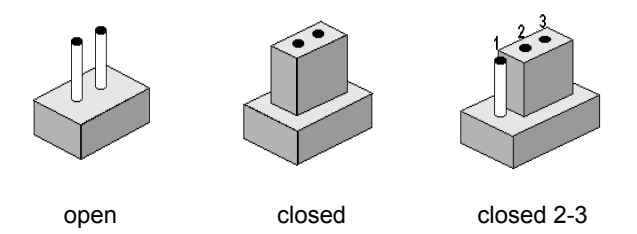

The jumper settings are schematically depicted in this manual as follows:.

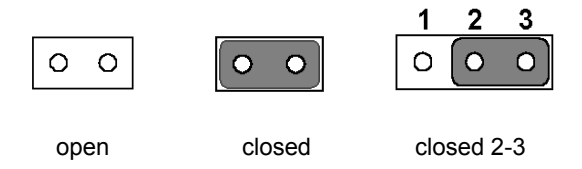

A pair of needle-nose pliers may be helpful when working with jumpers.

If you have any doubts about the best hardware configuration for your application, contact your local distributor or sales representative before you make any changes.

Generally, you simply need a standard cable to make most connections.

#### *Warning! To avoid damaging the computer, always turn off the power supply before setting "Clear CMOS." Before turning on the power supply, set the jumper back to "3.0 V Battery On."*

This jumper is used to erase CMOS data and reset system BIOS information.

The procedure for clearing CMOS is:

- 1. Turn off the system.
- 2. Short pin 2 and pin 3.
- 3. Return jumper to pins 1 and 2.
- 4. Turn on the system. The BIOS is now reset to its default setting

#### *Table 2.3: CMOS clear (J1)*

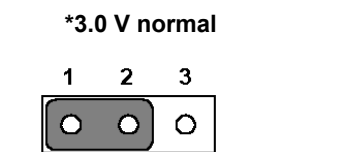

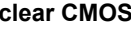

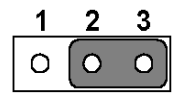

\* default setting

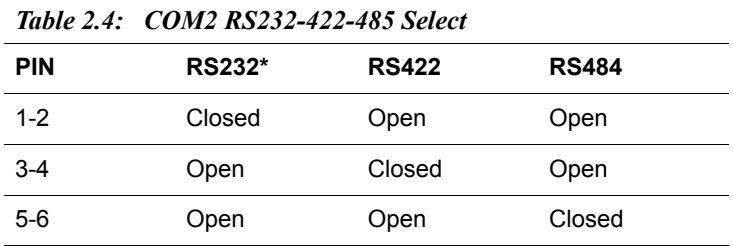

## **2.8 Watchdog timer configuration**

An on-board watchdog timer reduces the chance of disruptions which EMP (electro-magnetic pulse) interference can cause. This is an invaluable protective device for standalone or unmanned applications. Setup involves one jumper and running the control software (refer to Appendix A).

#### **2.8.1 Watchdog timer output option (J2)**

When the watchdog timer activates (CPU processing has come to a halt), it can reset the system or generate an interrupt on IRQ11. This can be set via setting J2 as shown below:

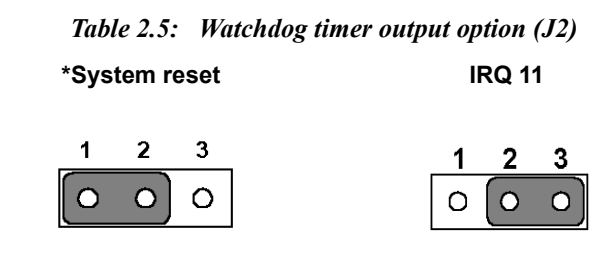

\* default setting

## **2.9 Installing DIMMs**

The procedure for installing DIMMs is described below. Please follow these steps carefully. The number of pins are different on either side of the breaks, so the module can only fit in one way. DIMM modules have different pin contacts on each side, and therefore have a higher pin density.

- 1. Make sure that the two handles of the DIMM socket are in the "open" position. i.e. The handles remain leaning outward.
- 2. Slowly slide the DIMM module along the plastic guides on both ends of the socket.
- 3. Press the DIMM module right down into the socket, until you hear a click. This is when the two handles have automatically locked the memory module into the correct position of the socket.

To **remove** the memory module, just push both handles outward, and the module will be ejected from the socket.

#### **2.10.1 ATX feature connector (CN1) and soft power switch connector (CN21)**

The PCA-6774 can support an advanced soft power switch function, if an ATX power supply is used. To enable the soft power switch function:

- 1. Get the specially designed ATX-to-EBX power cable (PCA-6774 optional item, part no. 1703200100)
- 2. Connect the 3-pin plug of the cable to CN20 (ATX feature connector).
- 3. Connect the power on/off button to CN21. (A momentary type of button should be used.)
- *Important Make sure that the ATX power supply can take at least a 10 mA load on the 5 V standby lead (5VSB). If not, you may have difficulty powering on your system.*

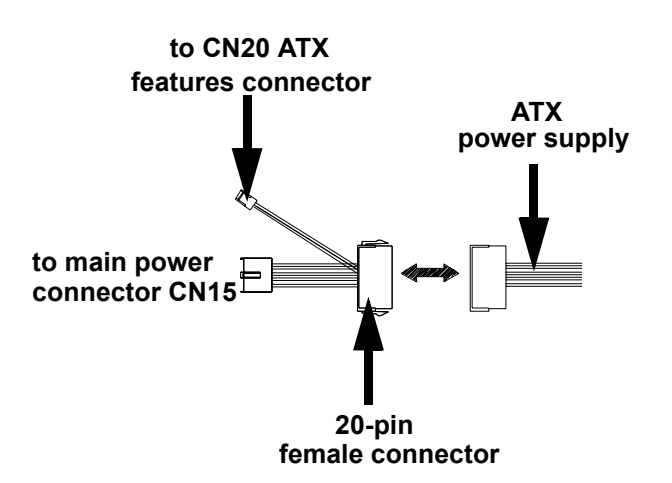

*Figure 2.3: Wiring for ATX soft power switch function*

# **2.11 Printer port connector (CN4)**

Normally, the parallel port is used to connect the card to a printer. The PCA-6774 includes a multi-mode (ECP/EPP/SPP) parallel port accessed via CN4 and a 26-pin flat-cable connector. You will need an adapter cable if you use a traditional DB-25 connector. The adapter cable has a 26-pin connector on one end, and a DB-25 connector on the other.

The parallel port is designated as LPT1, and can be disabled or changed to LPT2 or LPT3 in the system BIOS setup.

The parallel port interrupt channel is designated to be IRQ7.

You can select ECP/EPP DMA channel via BIOS setup.

# **2.12 CompactFlash Card connector**

The PCA-6774 provides a 50-pin socket for CompactFlash card type I/II.

#### **2.12.1 CompactFlash (CN5)**

The CompactFlash card shares a secondary IDE channel which can be enabled/disabled via the BIOS settings.

# **2.13 Floppy drive connector (CN3)**

You can attach up to two floppy drives to the PCA-6774's on-board controller. You can use any combination of 5.25" (360 KB and 1.2 MB) and/ or 3.5" (720 KB, 1.44 MB, and 2.88 MB) drives.

A 34-pin daisy-chain drive connector cable is required for a dual-drive system. On one end of the cable is a 34-pin flat-cable connector. On the other end are two sets of floppy disk drive connectors. Each set consists of a 34-pin flat-cable connector (usually used for 3.5" drives) and a printed-circuit board connector (usually used for 5.25" drives).

## **2.13.1 Connecting the floppy drive**

1. Plug the 34-pin flat-cable connector into CN3. Make sure that the red wire corresponds to pin one on the connector.

- 2. Attach the appropriate connector on the other end of the cable to the floppy drive(s). You can use only one connector in the set. The set on the end (after the twist in the cable) connects to the A: drive. The set in the middle connects to the  $B<sup>T</sup>$  drive.
- 3. If you are connecting a 5.25" floppy drive, line up the slot in the printed circuit board with the blocked-off part of the cable connector.

If you are connecting a 3.5" floppy drive, you may have trouble determining which pin is number one. Look for a number printed on the circuit board indicating pin number one. In addition, the connector on the floppy drive may have a slot. When the slot is up, pin number one should be on the right. Check the documentation that came with the drive for more information.

If you desire, connect the B: drive to the connectors in the middle of the cable as described above.

In case you need to make your own cable, you can find the pin assignments for the board's connector in Appendix C.

# **2.14 IDE connector(CN1,CN2)**

The PCA-6774 provides an IDE channel to which you can attach up to two Enhanced Integrated Device Electronics hard disk drives or CDROM to the PCA-6774's internal controller. The PCA-6774's IDE controller uses a PCI interface. This advanced IDE controller supports faster data transfer, PIO Mode 3 or Mode 4, UDMA 33/66/100 mode.

#### **2.14.1 Connecting the hard drive**

Connecting drives is done in a daisy-chain fashion. It requires one of two cables (not included in this package), depending on the drive size. 1.8" and 2.5" drives need a 1 x 44-pin to 2 x 44-pin flat-cable connector. 3.5" drives use a 1 x 44-pin to 2 x 40-pin connector.

Wire number 1 on the cable is red or blue, and the other wires are gray.

- 1. Connect one end of the cable to CN1,CN2. Make sure that the red (or blue) wire corresponds to pin 1 on the connector, which is labeled on the board (on the right side).
- 2. Plug the other end of the cable into the Enhanced IDE hard drive, with pin 1 on the cable corresponding to pin 1 on the hard drive.

(See your hard drive's documentation for the location of the connector.)

If desired, connect a second drive as described above.

Unlike floppy drives, IDE hard drives can connect to either end of the cable. If you install two drives, you will need to set one as the master and one as the slave by using jumpers on the drives. If you install only one drive, set it as the master.

# **2.15 VGA/LCD interface connections**

The PCA-6774's display interface can drive conventional CRT displays and is capable of driving a wide range of flat panel displays as well, including passive LCD and active LCD displays. The board has two display connectors: one for standard CRT VGA monitors, and one for flat panel displays.

#### **2.15.1 CRT display connector (CN7)**

CN7 is a 16-pin, dual-inline header used for conventional CRT displays. A simple one-to-one adapter can be used to match CN7 to a standard 15 pin D-SUB connector commonly used for VGA.

Pin assignments for CRT display connector CN7 are detailed in Appendix  $\mathcal{C}$ 

## **2.15.2 Flat panel display connector (CN22)**

CN22 consists of a 40-pin connector which can support an 18-bit LCD panel. It is Hirose's product no. DF13A-40DP-1.25 V.

The PCA-6774 provides a bias control signal on CN22 that can be used to control the LCD bias voltage. It is recommended that the LCD bias voltage not be applied to the panel until the logic supply voltage (+5 V or +3.3 V) and panel video signals are stable. Under normal operation, the control signal (ENAVEE) is active high. When the PCA-6774's power is applied, the control signal is low until just after the relevant flat panel signals are present. CN22 can connect up to 18 bit TFT LCD.

## **2.15.3 Extension flat panel connector(CN23)**

CN23 consists of a 20-pin connector which is Hirose's product no. DF13- 20DP-1.25V. The PCA-6774 supports a 36-bit LCD panel which must be

connected to both the CN22(40-pin) and CN23 (20-pin). The pin assignments for both CN22 and CN23 can be found in Appendix C.

#### **2.15.4 LVDS LCD panel connector (CN25)**

The PCA-6774 uses the VIA "TwisterT" chip that supports 2 channel LVDS LCD panel displays. Users can connect to LVDS LCD with CN25.

#### **2.15.5 Panel type selection(SW1)**

SW1 is an 8 segment DIP switch for DSTN/TFT panel type and resolution functions

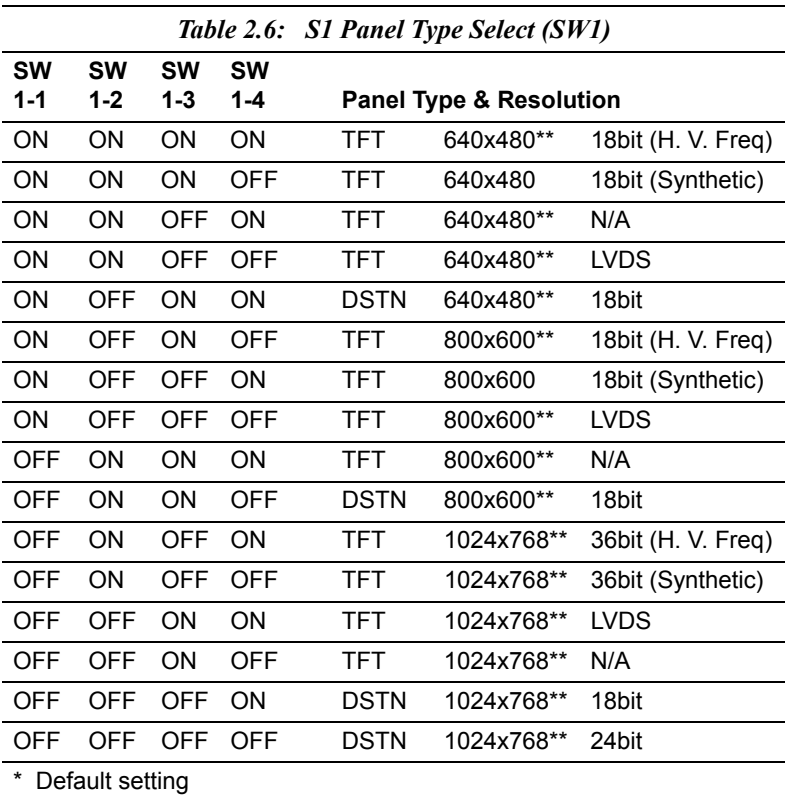

\*\* will support in the future

# **2.16 USB connectors (CN6)**

The PCA-6774 board provides up to two USB (Universal Serial Bus) ports. This gives complete Plug and Play, and hot attach/detach for up to 127 external devices. The USB interfaces comply with USB specification Rev. 1.1, and are fuse protected.

The USB interface is accessed through the 5 x 2-pin flat-cable connector, CN6 (USB1, 2). You will need an adapter cable if you use a standard USB connector. The adapter cable has a  $5 \times 2$ -pin connector on one end and a USB connector on the other.

The USB interfaces can be disabled in the system BIOS setup.

#### **2.17 Ethernet configuration**

The PCA-6774 is equipped with a high performance 32-bit PCI-bus Ethernet interface which is fully compliant with IEEE 802.3U 10/ 100Mbps CSMA/CD standards. It is supported by all major network operating systems.

The PCA-6774 supports 10/100Mbps Ethernet connections with onboard RJ-45 connectors(CN8)

#### **2.17.1 100Base-T connector (CN8)**

10/100Base-T connects to the PCA-6774 via an adapter cable to an 8-pin polarized header (CN8).

#### **2.17.2 Network boot**

The Network Boot feature can be utilized by incorporating the Boot ROM image files for the appropriate network operating system. The Boot ROM BIOS files are included in the system BIOS, which is on the utility CD disc.

#### **2.18.1 Main power connector, +5 V, +12 V (CN15)**

Supplies main power to the PCA-6774  $(+5 V)$ , and to devices that require  $+12$  V.

#### **2.18.2 CPU Fan power supply connector (CN14)**

Provides power supply to CPU cooling fan. Only present when  $+12$  V power is supplied to the board.

# **2.19 ATX Power & HDD LED, speaker out Connector (CN16, CN17, CN19)**

Next, you may want to install external switches to monitor and control the PCA-6774. These features are optional: install them only if you need them. CN16, CN17, CN19 integrated in one connector, which is an 5x3 pin header, 180degree, male. It provides connections for a speaker, hard disk access indicator.

#### **2.19.1 HDD LED (CN19)**

The HDD LED indicator for hard disk access is an active low signal(24mA sink rate).

#### **2.19.2 ATX power LED&KB-LOCK (CN16)**

Power supply activity LED indicator and KB lock funcation.

#### **2.19.3 Speaker out(CN17)**

Support a buzzer function, pin assignment refer to Appendix C.

# **2.20 COM port connector(CN9,CN10, CN29)**

The PCA-6774 provides two serial ports (COM1: RS-232 and COM2: RS422/485)) in one COM port connector. It provides connections for serial devices (a mouse, etc.) or a communication network. You can find the pin assignments for the COM port connector in Appendix C.

.

# **2.21 Keyboard and PS/2 mouse connector (CN11)**

The PCA-6774 board provides a keyboard connector that supports both a keyboard and a PS/2 style mouse. In most cases, especially in embedded applications, a keyboard is not used. If the keyboard is not present, the standard PC/AT BIOS will report an error or fail during power-on selftest (POST) after a reset. The PCA-6774's BIOS standard setup menu allows you to select "All, But Keyboard" under the "Halt On" selection. This allows no-keyboard operation in embedded system applications, without the system halting under POST.

#### **2.22 External KB/mouse connector (CN12)**

In addition to the PS/2 mouse/keyboard connector on the PCA-6774's rear plate, there is an additional onboard external keyboard connector, allowing for greater flexibility in system design.

## **2.23 Watchdog output (CN18)**

It provides connection for watchdog output, detailed pin assignment refer to appendix.

# **2.24 Daughter card connector (CN27,CN28)**

CN27, CN28 are 20 pin 180degree female connectors.With daughter board, PCA-6774 can support 2 LAN and 4 USB ports. Detailed pin definition you will find in appendixC.

# CHAPTER

# **Software Configuration**

This chapter details the software configuration information. It shows you how to configure the card to match your application requirements. Award System BIOS will be covered in Chapter 4.

Sections include:

- Introduction
- VGA display software configuration

# **Chapter 3 Software Configuration**

#### **3.1 Introduction**

The system BIOS and custom drivers are located in a

256 KB, 32-pin (JEDEC spec.) Flash ROM device, designated U10. A single Flash chip holds the system BIOS, VGA BIOS, and network Boot ROM image. The display can be configured via software. This method minimizes the number of chips and eases configuration. You can change the display BIOS simply by reprogramming the Flash chip.

#### **3.2 VGA display firmware configuration**

The board's on-board VGA interface supports a wide range of popular LCD, EL, gas plasma flat panel displays and traditional analog CRT monitors. The optimized shared memory architecture supports an 8/16/32 MB frame buffer using system memory to provide resolutions of 1280 x 1024 @ 16 bpp, the interface can drive CRT displays with resolutions up to 1024 x 768 @ 16 bpp and 800 x 600 @ 16 bpp.

The VGA interface is configured completely via the software utility, so you do not have to set any jumpers. Configure the VGA display as follows:

- 1. Apply power to the board with a color TFT display attached. This is the default setting for this board. Ensure that the AWD-FLASH.EXE and \*.BIN files are located in the working drive.
	- *NOTE: Ensure that you do not run AWDFLASH.EXE while your system is operating in EMM386 mode.*

2. At the prompt, type AWDFLASH.EXE and press <Enter>. The VGA configuration program will then display the following:

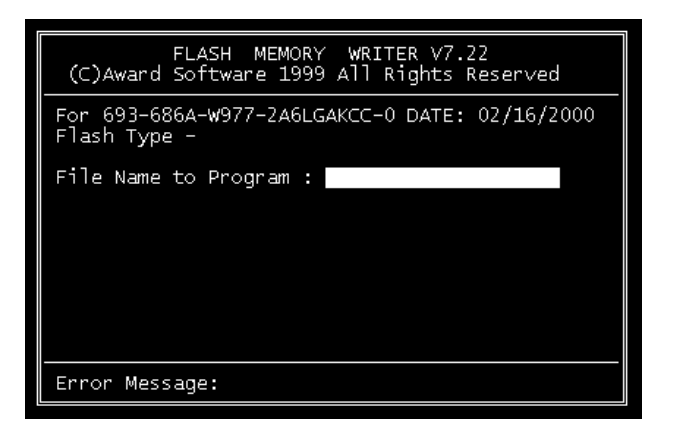

*Figure 3.1: VGA setup screen*

- 3. At the prompt, enter the new BIN file which supports your display. When you are sure that you have entered the file name correctly press <Enter>.
- 4. The screen will ask ìDo you want to save BIOS?î. If you change your mind or have made a mistake, press N to abort and end the setup procedure. Press Y if you wish to save the existing configuration before changing it. Then type the name under which you want to save the current configuration.
- 5. The prompt will then ask ìAre you sure to program?î. Press Y if you want the new file to be written into the BIOS. Press N to exit the program.

The new VGA configuration will then write to the ROM BIOS chip. This configuration will remain the same until you run the AWDFLASH.EXE program and change the settings.

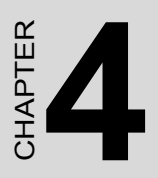

# **Award BIOS Setup**

This chapter describes how to set BIOS configuration data.

# **Chapter 4 Award BIOS Setup**

## **4.1 System test and initialization**

These routines test and initialize board hardware. If the routines encounter an error during the tests, you will either hear a few short beeps or see an error message on the screen. There are two kinds of errors: fatal and non-fatal. The system can usually continue the boot up sequence with non-fatal errors. Non-fatal error messages usually appear on the screen along with the following instructions:

#### **press <F1> to RESUME**

Write down the message and press the F1 key to continue the bootup sequence.

#### **4.1.1 System configuration verification**

These routines check the current system configuration against the values stored in the board's CMOS memory. If they do not match, the program outputs an error message. You will then need to run the BIOS setup program to set the configuration information in memory.

There are three situations in which you will need to change the CMOS settings:

- 1. You are starting your system for the first time
- 2. You have changed the hardware attached to your system
- 3. The CMOS memory has lost power and the configuration information has been erased.

The PCA-6774 Series' CMOS memory has an integral lithium battery backup. The battery backup should last ten years in normal service, but when it finally runs down, you will need to replace the complete unit.

# **4.2 Award BIOS setup**

Award's BIOS ROM has a built-in Setup program that allows users to modify the basic system configuration. This type of information is stored in battery-backed CMOS RAM so that it retains the Setup information when the power is turned off.

#### **4.2.1 Entering setup**

Power on the computer and press <Del> immediately. This will allow you to enter Setup.

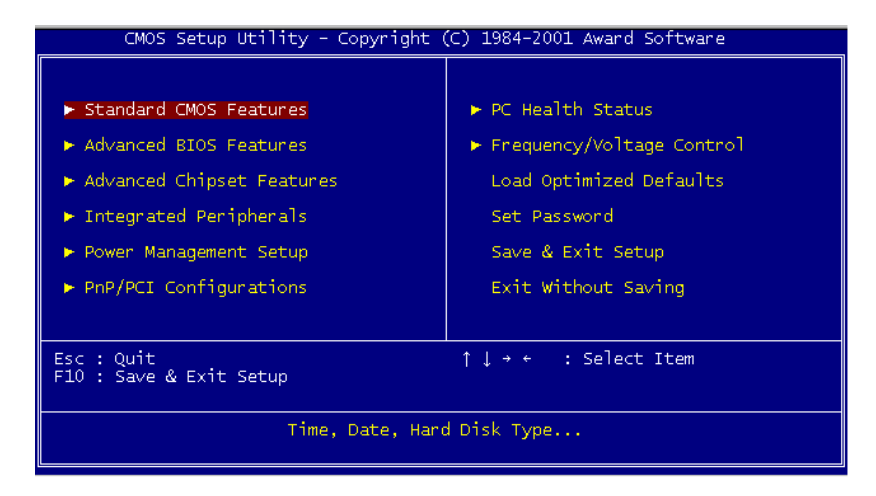

*Figure 4.1: BIOS setup program initial screen*

#### **4.2.2 Standard CMOS Features setup**

When you choose the Standard CMOS Features option from the Initial Setup Screen menu, the screen shown below is displayed. This standard Setup Menu allows users to configure system components such as date, time, hard disk drive, floppy drive and display. Once a field is highlighted, on-line help information is displayed in the left bottom of the Menu screen.

| CMOS Setup Utility - Copyright (C) 1984-2001 Award Software<br>Standard CMOS Features                                        |                                             |                                                            |  |  |  |
|----------------------------------------------------------------------------------------------------|---------------------------------------------|------------------------------------------------------------|--|--|--|
| Date $(mm:dd:vv)$<br>Time (hh:mm:ss)                                                                                         | Mon, May 10 2004<br>8 56 40                 | Item Help                                                  |  |  |  |
| ▶ IDE Primary Master<br>$\blacktriangleright$ IDE Primary Slave<br>▶ IDE Secondary Master<br>▶ IDE Secondary Slave           | [ None]<br>[ None]<br>None]                 | Menu Level —<br>Change the day, month,<br>year and century |  |  |  |
| Drive A<br>Drive B                                                                                                    | [1.44M, 3.5 in.]<br>[None]                  |                                                            |  |  |  |
| Video<br>Halt On<br>Select Diaplay Device                                                                                    | [EGA/VGA]<br>[All , But Keyboard]<br>[Auto] |                                                            |  |  |  |
| Base Memory<br>Extended Memory<br>Total Memory                                                                               | 640K<br>65472K<br>1024K                     |                                                            |  |  |  |
| Enter:Select +/-/PU/PD:Value F10:Save ESC:Exit F1:General Help<br>îl→←:Movel<br>F5:Previous Values<br>F7: Optimized Defaults |                                             |                                                            |  |  |  |

*Figure 4.2: CMOS Features setup*

#### **4.2.3 Advanced BIOS Features setup**

By choosing the Advanced BIOS Features Setup option from the Initial Setup Screen menu, the screen below is displayed. This sample screen contains the manufacturer's default values for the PCA-6774 Series.

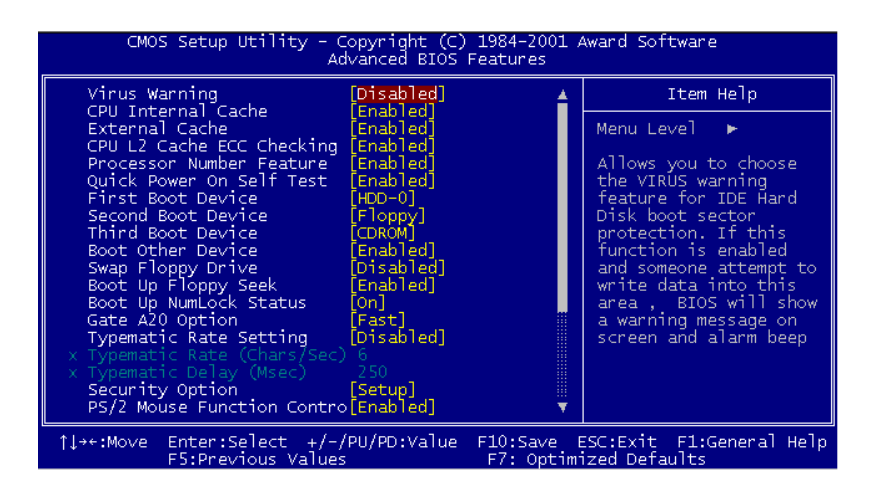

*Figure 4.3: Advanced BIOS Features setup*
#### **4.2.4 Advanced Chipset Features setup**

By choosing the Advanced Chipset Features option from the Initial Setup Screen menu, the screen below is displayed. This sample screen contains the manufacturer's default values for the PCA-6774 Series.

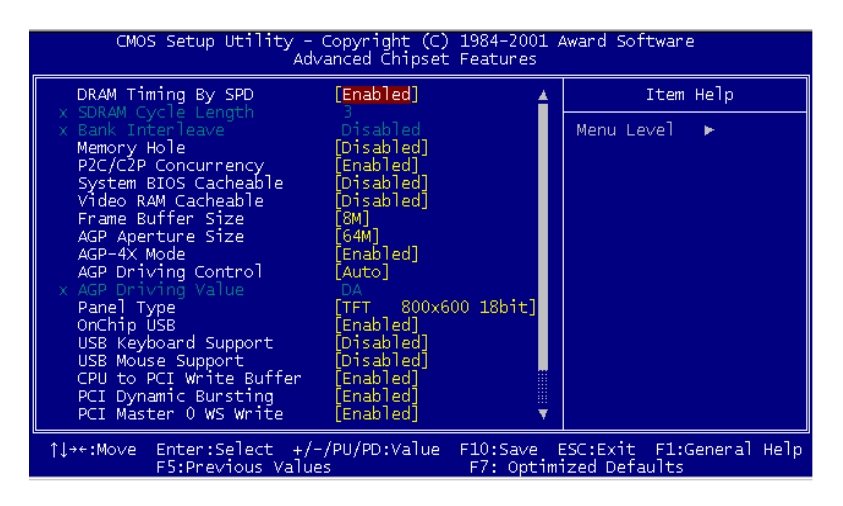

*Figure 4.4: Advanced Chipset Features setup*

#### **4.2.5 Integrated Peripherals**

Choosing the Integrated Peripherals option from the Initial Setup Screen menu should produce the screen below. Here we see the manufacturer's default values for the PCA-6774 Series.

| CMOS Setup Utility - Copyright (C) 1984-2001 Award Software<br>Integrated Peripherals                                                                                                    |                                                                                                    |  |                                                             |  |  |
|----------------------------------------------------------------------------------------------------|----------------------------------------------------------------------------------------------------|--|-------------------------------------------------------------|--|--|
| OnChip IDE Channel0                                                                                                    | [Enab]ed]                                                                                                    |  | Item Help                                                   |  |  |
| OnChip IDE Channel1<br>IDE Prefetch Mode<br>Primary Master<br>PIO <sub></sub><br>Primary Slave PIO<br>Secondary Master PIO<br>Secondary Slave PIO<br>Primary Master<br><b>UDMA</b><br>Primary Slave UDMA<br>Secondary Master UDMA<br>Secondary Slave UDMA<br>Init Display First<br>IDE HDD Block Mode<br>Onboard FDD Controller<br>Onboard Serial Port 1<br>Onboard Serial Port 2<br>Onboard Parallel Port<br>Onboard Parallel Mode<br>ECP Mode Use DMA | Enabled]<br>Enabled]<br>`Auto]<br>Auto1<br>Auto <sup>1</sup><br>Auto <sup>1</sup><br>Auto1<br>Auto <sup>1</sup><br>Auto]<br>Auto]<br>PCI Slotl<br>[Enab]ed]<br>`Enabledl<br>3F8/IRO41<br>[2F8/IRQ3]<br>378/IRQ7]<br>[Normal]<br>[3] |  | Menu Level                                                  |  |  |
| 1l→←:Move Enter:Select +/-/PU/PD:Value  <br>F5:Previous Values                                                                                                    |                                                                                                    |  | F10:Save ESC:Exit F1:General Help<br>F7: Optimized Defaults |  |  |

*Figure 4.5: Integrated Peripherals*

#### **4.2.6 Power Management Setup**

By choosing the Power Management Setup option from the Initial Setup Screen menu, the screen below is displayed. This sample screen contains the manufacturer's default values for the PCA-6774 Series.

| CMOS Setup Utility - Copyright (C) 1984-2001 Award Software<br>Power Management Setup                                                  |                                                                                                    |                           |  |  |  |
|----------------------------------------------------------------------------------------------------|----------------------------------------------------------------------------------------------------|---------------------------|--|--|--|
| ACPI function                                                                                                    | [Enab]ed]                                                                                           | Item Help                 |  |  |  |
| Power Management<br>PM Control by APM<br>Video Off Option<br>Video Off Method<br>MODEM Use IRQ<br>Soft-Off by PWRBTN<br>Wake Up Events | Press Enter]<br>'Yes'l<br>Suspend -> Off]<br>V/H SYNC+Blankl<br>31<br>Instant-Off]<br>[Press Enter] | Menu Level                |  |  |  |
| 11→←:Move<br>$E E$ + Below choose $M \sim 1$ use $\sim 1$                                                                              | Enter:Select +/-/PU/PD:Value FI0:Save ESC:Exit F1:General Help                                      | $E7:$ Ontainized Defaults |  |  |  |

*Figure 4.6: Power Management Setup*

### **4.2.7 PnP/PCI Configurations**

By choosing the PnP/PCI Configurations option from the Initial Setup Screen menu, the screen below is displayed. This sample screen contains the manufacturer's default values for the PCA-6774 Series.

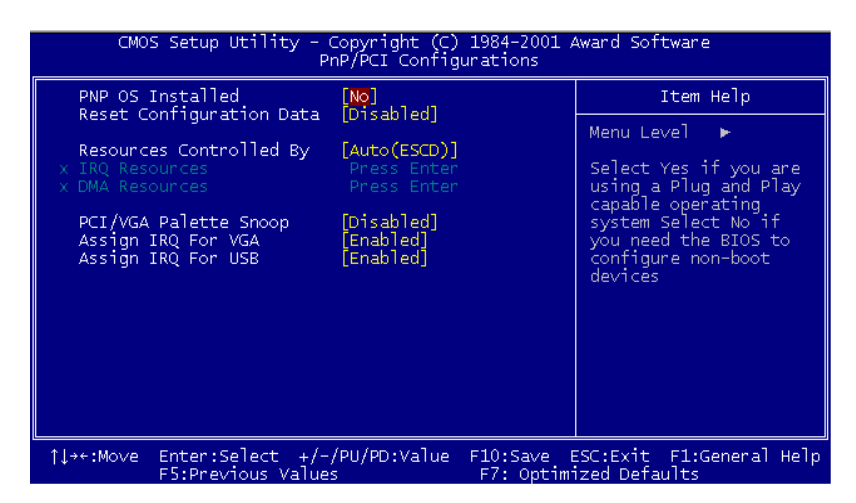

*Figure 4.7: PnP/PCI Configurations*

#### **4.2.8 PC Health Status**

The PC Health Status option displays information such as CPU and motherboard temperatures, fan speeds, and core voltage.

| CMOS Setup Utility - Copyright (C) 1984-2001 Award Software<br>PC Health Status |                                                             |  |  |  |  |  |
|---------------------------------------------------------------------------------|-------------------------------------------------------------|--|--|--|--|--|
| Current CPU Temp.                                                               | Item Help                                                   |  |  |  |  |  |
| Current CPUFAN1 Speed<br>Vcone<br>2.5V<br>3.3V<br>- SV<br>12V                   | Menu Level                                                  |  |  |  |  |  |
| Enter:Select $+/-/PU/PD:Value$<br>11→←:Move<br>E5:Previous Values               | F10:Save ESC:Exit F1:General Help<br>F7: Ontimized Defaults |  |  |  |  |  |

*Figure 4.8: PC Health Status*

### **4.2.9 Frequency/Voltage Control**

By choosing the Frequency/Voltage Control option from the Initial Setup Screen menu, the screen below is displayed. This sample screen contains the manufacturer's default values for the PCA-6774

| CMOS Setup Utility - Copyright (C) 1984-2001 Award Software<br>Frequency/Voltage Control |                    |           |  |                                                                                          |  |
|------------------------------------------------------------------------------------------|--------------------|-----------|--|------------------------------------------------------------------------------------------|--|
|                                                                                          | VIA C3 Clock Ratio | [Default] |  | Item Help                                                                                |  |
|                                                                                          |                    |           |  | Menu Level $\blacktriangleright$                                                         |  |
|                                                                                          |                    |           |  | This item is for VIA<br>C3 CPU Ratio<br>adjustment.                                      |  |
|                                                                                          |                    |           |  |                                                                                          |  |
|                                                                                          |                    |           |  |                                                                                          |  |
|                                                                                          |                    |           |  |                                                                                          |  |
| îl→←:Move                                                                                | F5:Previous Values |           |  | Enter:Select +/-/PU/PD:Value F10:Save ESC:Exit F1:General Help<br>F7: Optimized Defaults |  |

*Figure 4.9: Frequency/Voltage Control*

*Caution Incorrect settings in Frequency/Voltage Control may damage the system CPU, video adapter, or other hardware.*

### **4.2.10 Load Optimized Defaults**

Load Optimized Defaults loads the default system values directly from ROM. If the stored record created by the Setup program should ever become corrupted (and therefore unusable), these defaults will load automatically when you turn the PCA-6774 Series system on.

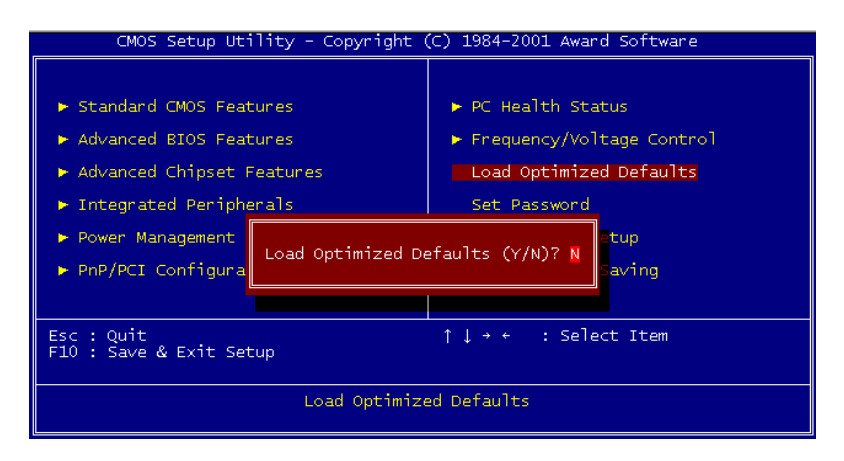

*Figure 4.10: Load BIOS defaults screen*

## **4.2.11 Set Password**

*Note To enable this feature, you should first go to the Advanced BIOS Features menu, choose the Security Option, and select either Setup or System, depending on which aspect you want password protected. Setup requires a password only to enter Setup. System requires the password either to enter Setup or to boot the system.*

*A password may be at most 8 characters long.*

#### **To Establish Password**

- 1. Choose the Set Password option from the CMOS Setup Utility main menu and press <Enter>.
- 2. When you see "Enter Password," enter the desired password and press <Enter>.
- 3. At the "Confirm Password" prompt, retype the desired password, then press <Enter>.
- 4. Select Save to CMOS and EXIT, type <Y>, then <Enter>.

#### **To Change Password**

- 1. Choose the Set Password option from the CMOS Setup Utility main menu and press <Enter>.
- 2. When you see "Enter Password," enter the existing password and press <Enter>.
- 3. You will see "Confirm Password." Type it again, and press  $<$ Enter $>$
- 4. Select Set Password again, and at the "Enter Password" prompt, enter the new password and press <Enter>.
- 5. At the "Confirm Password" prompt, retype the new password, and press <Enter>.
- 6. Select Save to CMOS and EXIT, type <Y>, then <Enter>.

#### **To Disable Password**

- 1. Choose the Set Password option from the CMOS Setup Utility main menu and press <Enter>.
- 2. When you see "Enter Password," enter the existing password and press <Enter>.
- 3. You will see "Confirm Password." Type it again, and press  $\leq$ Enter $\geq$
- 4. Select Set Password again, and at the "Enter Password" prompt, don't enter anything; just press <Enter>.
- 5. At the "Confirm Password" prompt, again don't type in anything; just press <Enter>.
- 6. Select Save to CMOS and EXIT, type <Y>, then <Enter>.

### **4.2.12 Save & Exit Setup**

If you select this option and press <Y> then <Enter>, the values entered in the setup utilities will be recorded in the chipset's CMOS memory. The microprocessor will check this every time you turn your system on and use the settings to configure the system. This record is required for the system to operate.

## **4.2.13 Exit Without Saving**

Selecting this option and pressing <Enter> lets you exit the Setup program without recording any new values or changing old ones.

# CHAPTER

# **PCI SVGA Setup**

Introduction Installation of SVGA drivers -for Windows 95/98/Me -for Windows NT/2000/XP Further information

# **Chapter 5 PCI SVGA Setup**

# **5.1 Introduction**

The board has an onboard AGP flat panel/VGA interface. The specifications and features are described as follows:

#### **5.1.1 Chipset**

The board uses a VIA Twister 8606T chipset from VIA Technology Inc. for its AGP/SVGA controller. It supports many popular LCD, and LVDS LCD displays and conventional analog CRT monitors. The VIA8606T VGA BIOS supports color TFT and DSTN LCD flat panel displays. In addition, it also supports interlaced and non-interlaced analog monitors (color and monochrome VGA) in high-resolution modes while

maintaining complete IBM VGA compatibility. Digital monitors

(i.e. MDA, CGA, and EGA) are NOT supported. Multiple frequency

(multisync) monitors are handled as if they were analog monitors.

## **5.1.2 Display memory**

The Twister chip can support 8/16/32MB frame buffer shared with system memory; the VGA controller can drive CRT displays or color panel displays with resolutions up to 1280 x 1024 at 16 M colors.

## **5.1.3 Display types**

CRT and panel displays can be used simultaneously. The board can be set in one of three configurations: on a CRT, on a flat panel display, or on both simultaneously. The system is initially set to simultaneous display mode. If you want to enable the CRT display only or the flat panel display only, please contact VIA Technology Inc., or our sales representative for detailed information.

# **5.2 Installation of the SVGA Driver**

Complete the following steps to install the SVGA driver. Follow the procedures in the flow chart that apply to the operating system that you are using within your board.

*Notes: 1. The windows illustrations in this chapter are intended as examples only. Please follow the listed steps, and pay attention to the instructions which appear on your screen.* 

> *2. For convenience, the CD-ROM drive is designated as "D" throughout this chapter.*

#### **5.2.1 Installation for Windows 95**

1. Select "Start", "Settings", "Control Panel", "Display", "Settings", and "Advanced Properties".

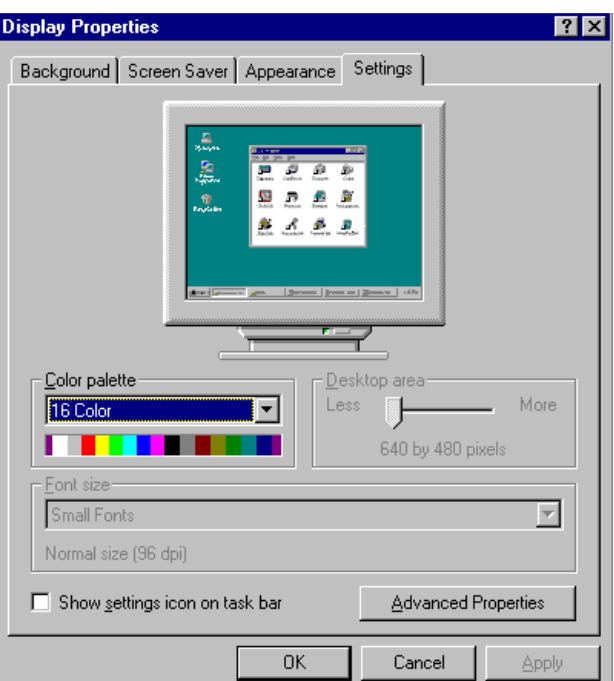

2. Choose the "Adapter" tab, then press the "Change..." button.

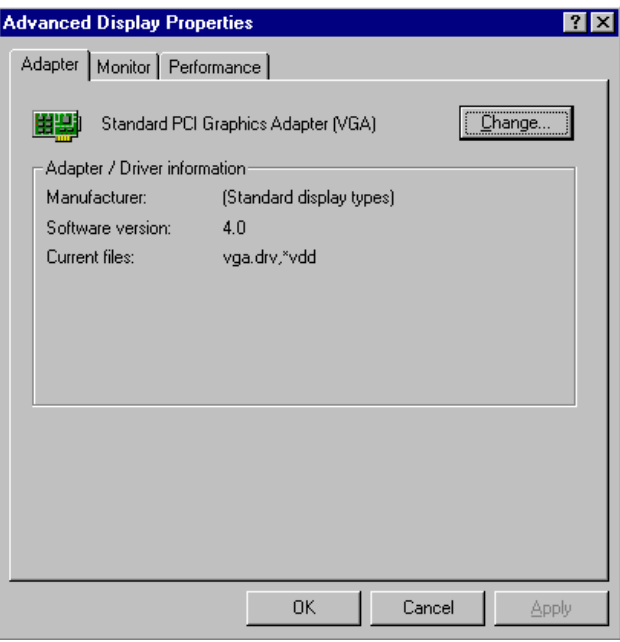

3. Press the "Have Disk" button.

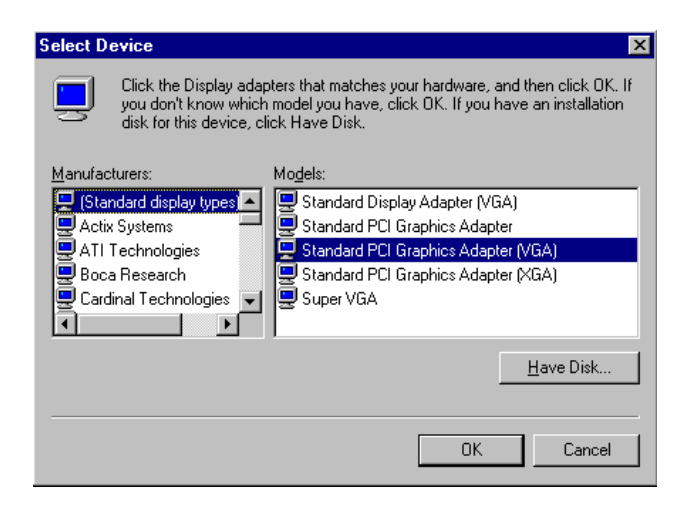

4. Type in the path: **D:\Biscuit\9577\VGA\Win9x\_Me**

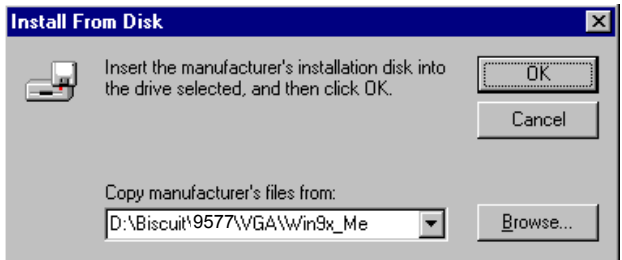

5. Select the highlighted item, and click the "OK" button.

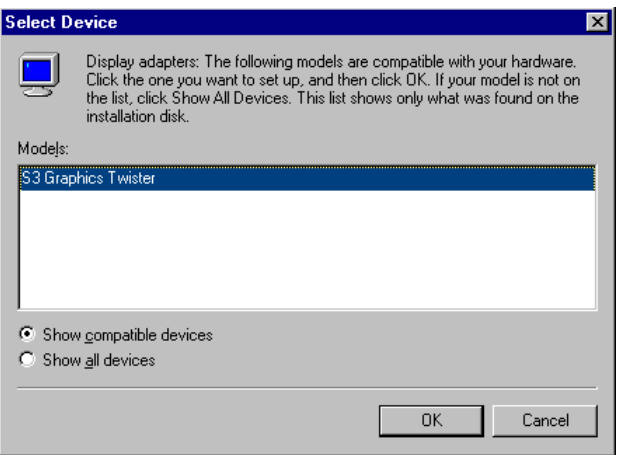

6. "S3 GraphicsTwister" appears under the adapter tab. Click the "Apply" button, then the "OK" button.

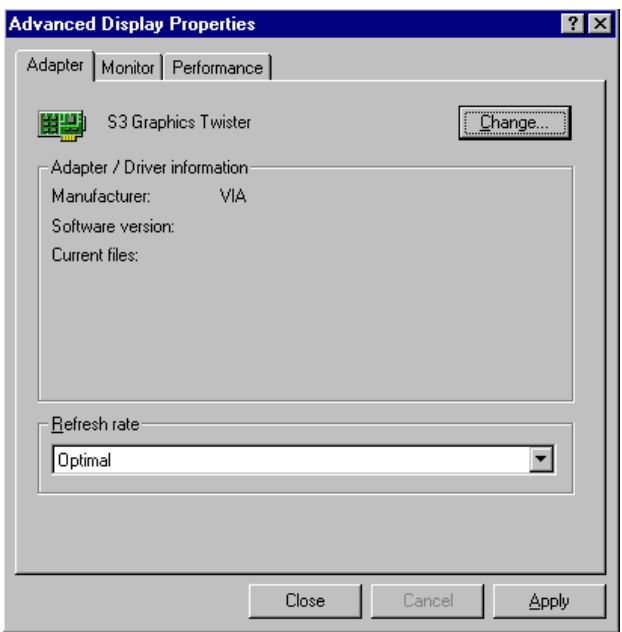

7. Press "Yes" to reboot.

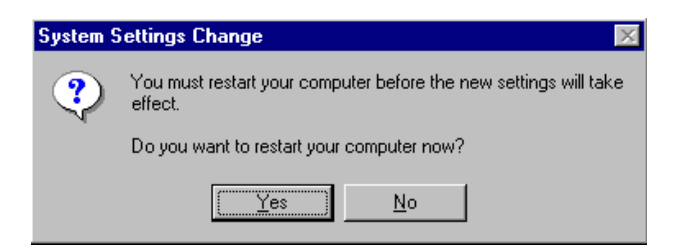

#### **5.2.2 Installation for Windows 98/Me**

1. Select "Start", "Settings", "Control Panel", "Display", and "Settings," then press the "Advanced..." button.

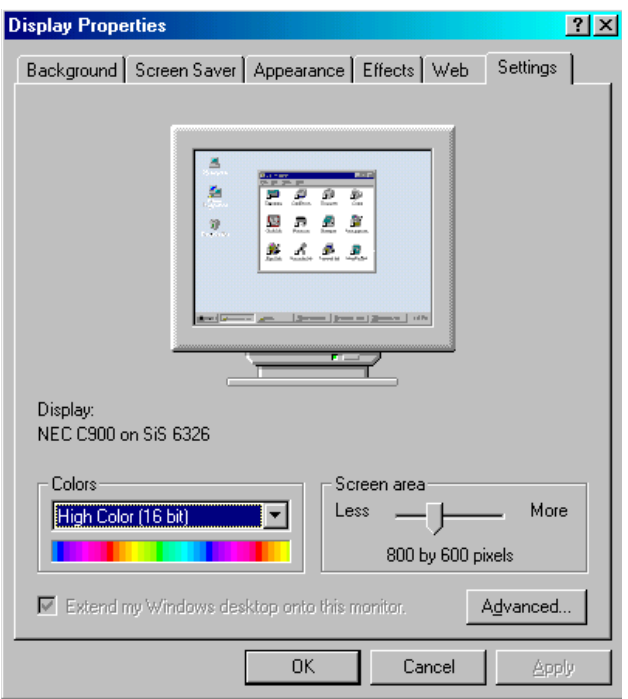

#### 2. Select "Adapter," then "Change."

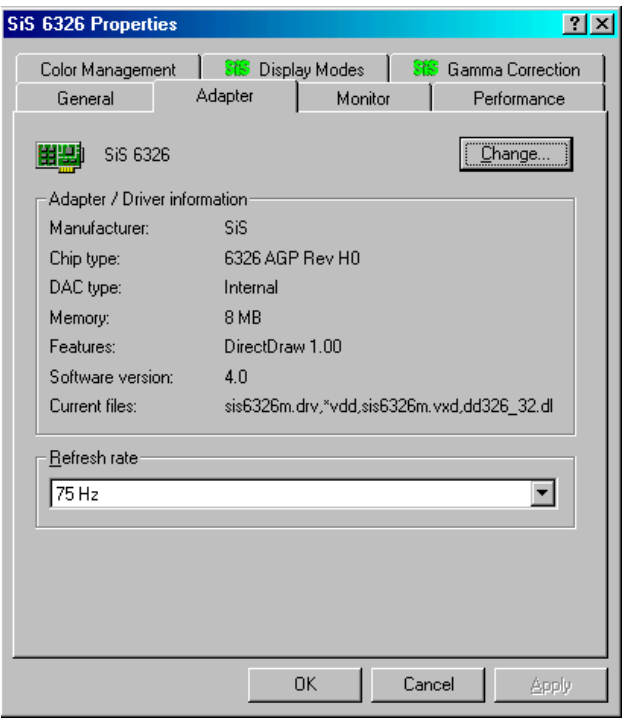

3. Press "Next," then "Display a list...."

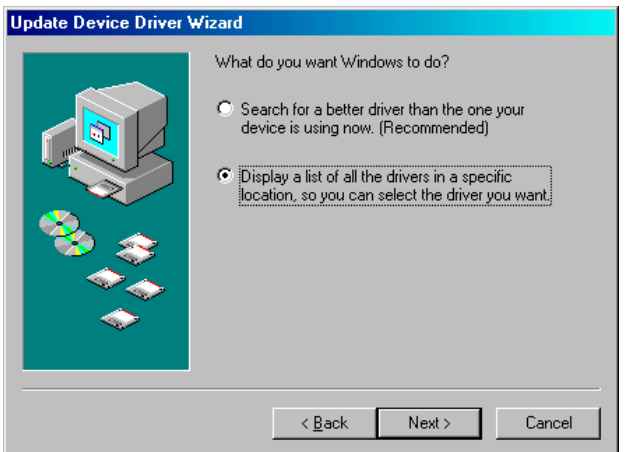

4. Press the "Have disk..." button.

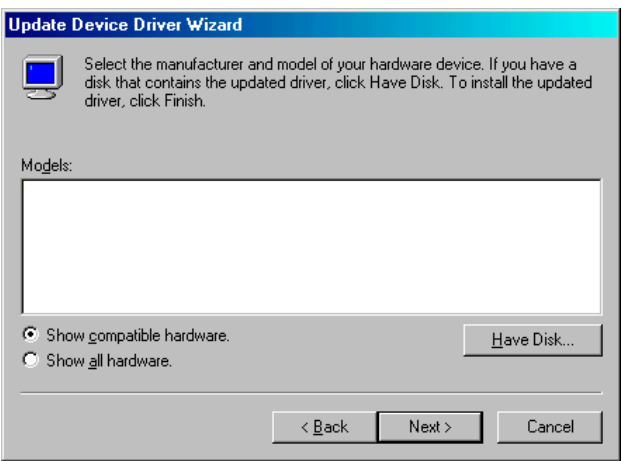

5. Insert the CD into the CD-ROM drive. Type in the path **D:\Biscuit\9577\VGA\Win9x\_Me** Then press "OK"

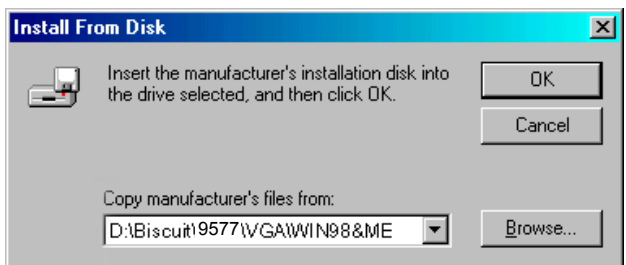

6. Select the highlighted item, then click "OK."

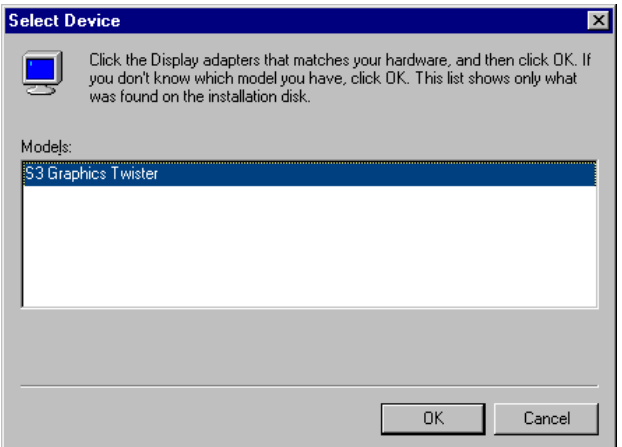

7. "S3 Graphics Twister"appears under the adapter tab. Click the "Apply" button.

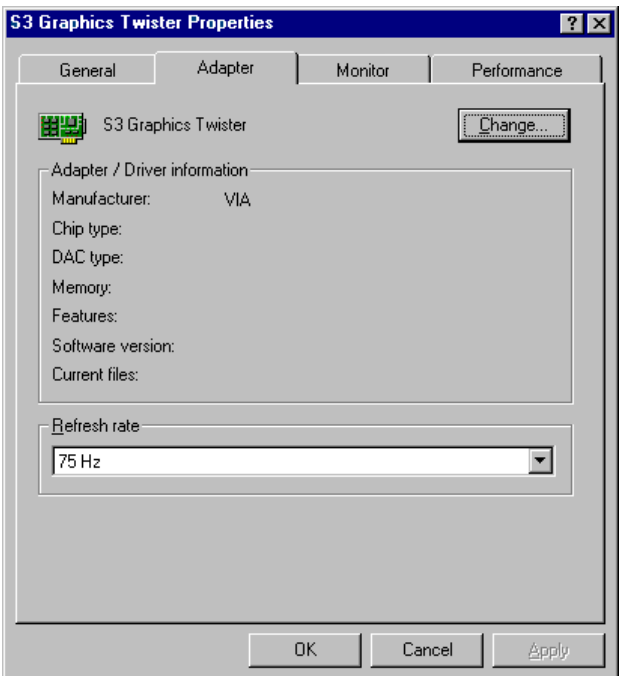

8. Press "Yes" to reboot.

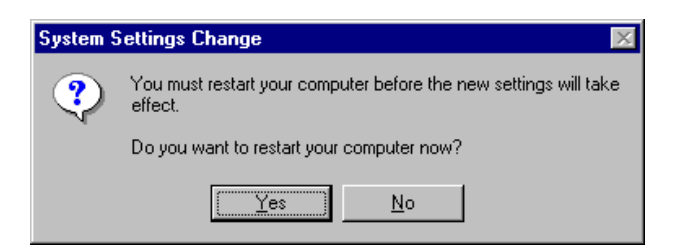

#### **5.2.3 Installation for Windows NT**

- *Note: Service Pack X (X = 3, 4, 5, 6,...) must be installed first, before you install the Windows NT VGA driver.*
- 1. Select "Start", "Settings", "Control Panel" and double click the "Display" icon.

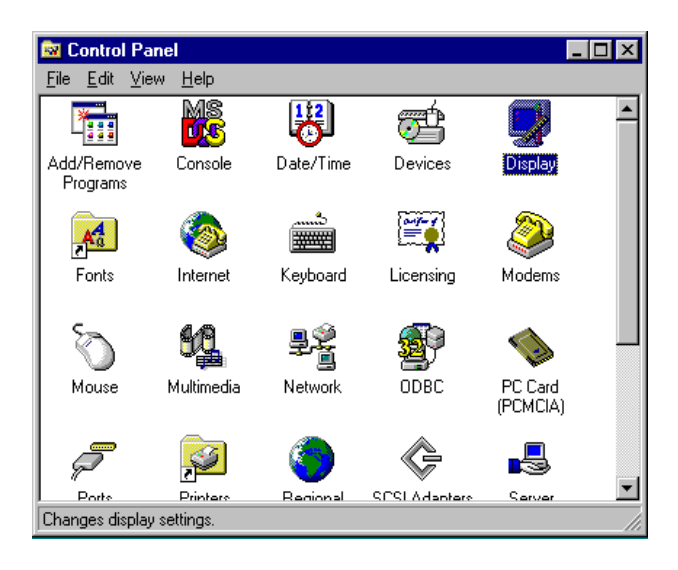

2. Choose the "Settings" tab, and press the "Display Type" button.

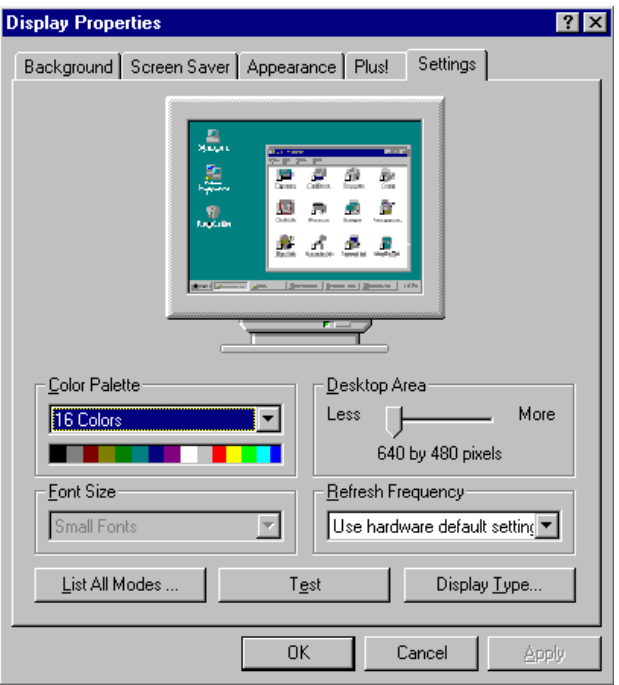

#### 3. Press the "Change..." button.

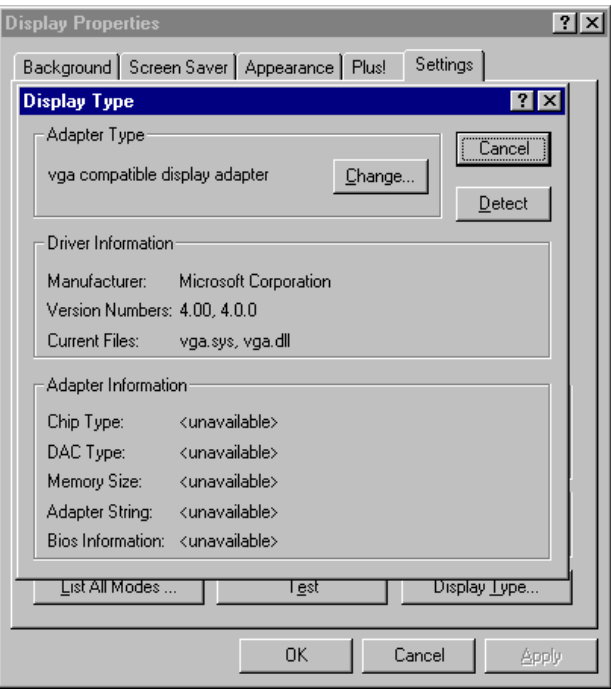

#### 4. Click the "Have Disk..." button.

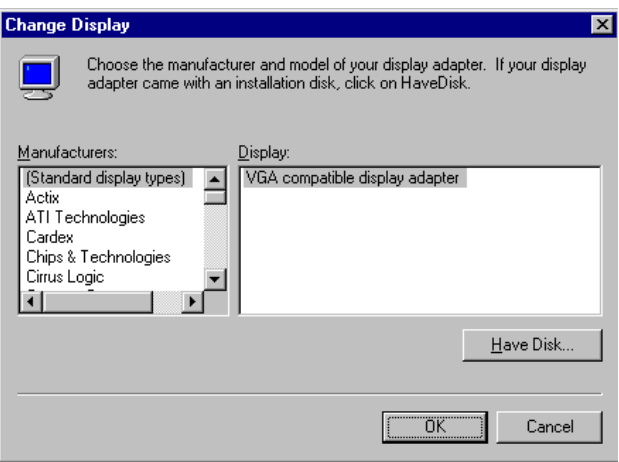

5. Type the path: **D:\Biscuit\VGA\WinNT** Press the "OK" button.

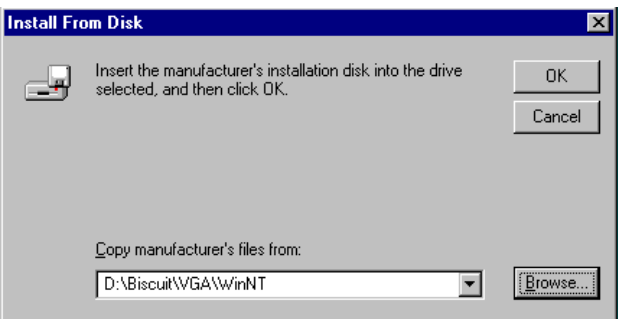

6. Select the highlighted item, and click the "OK" button.

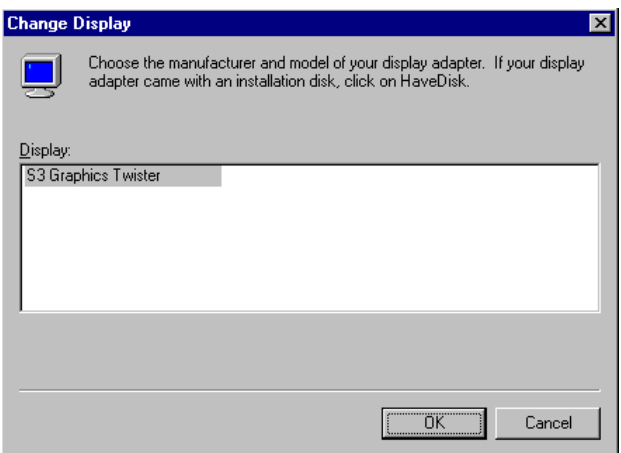

7. Press "Yes" to proceed.

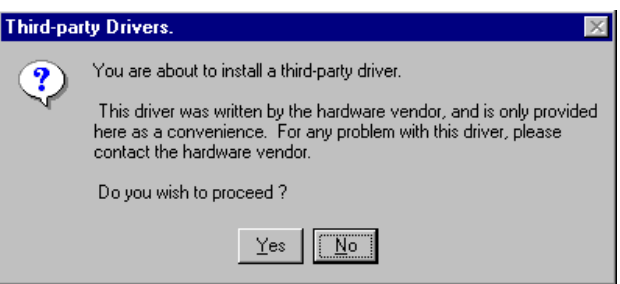

8. Press "OK" to reboot.

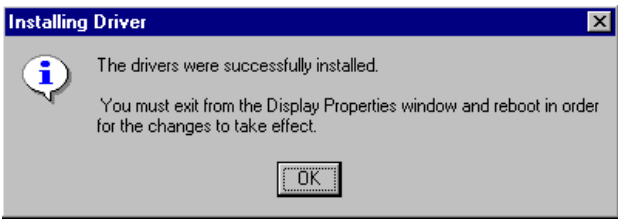

#### **5.2.4 Installation for Windows 2000**

1. Select "System", "Settings", "Control Panel" and double click the "system" icon.

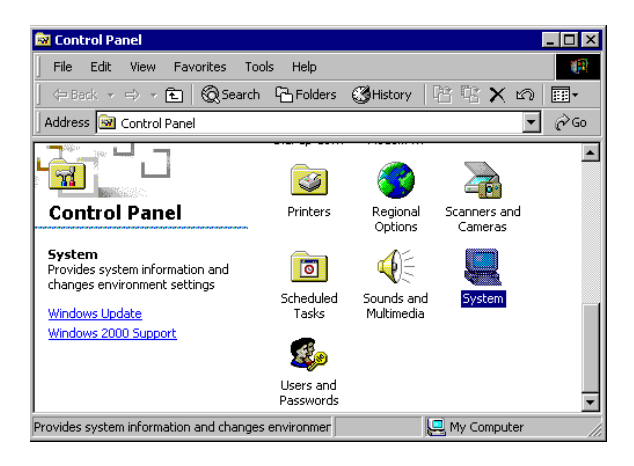

2. Choose the "Video Controller (VGA Compatible)" button.

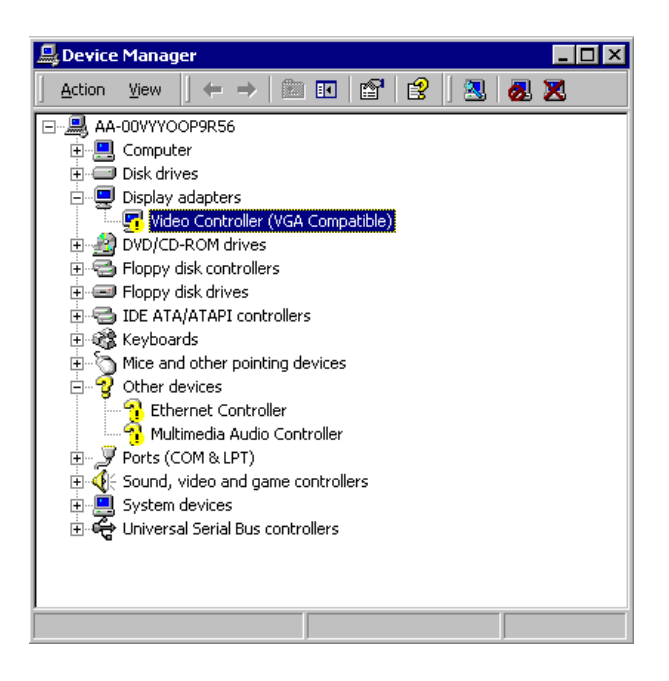

3. Choose the "Drive" button, press "Update Driver..." button.

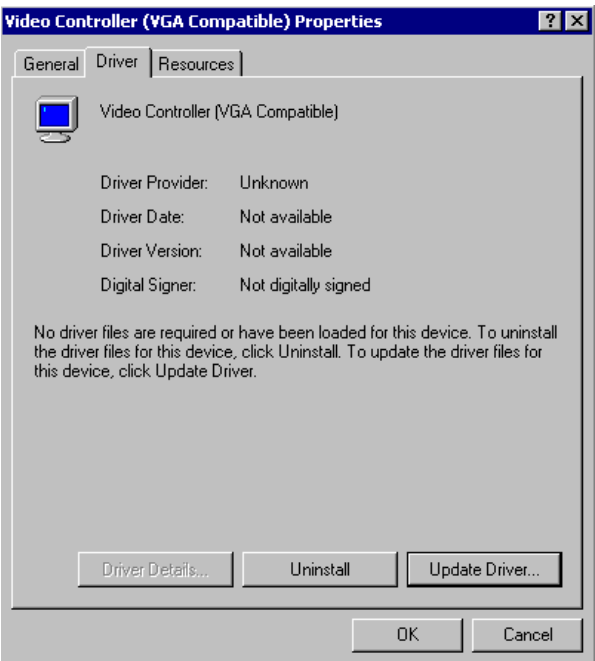

4. Choose "Display a list of..." , then press "Next" button.

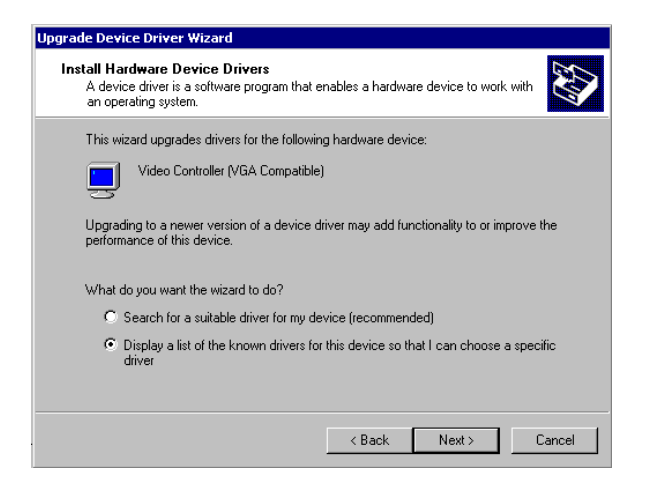

5. Choose "Display adapters", press "Next" button.

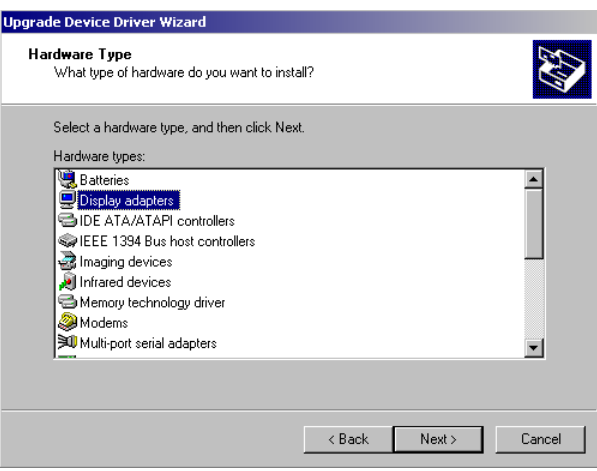

6. Click the "Have Disk" button.

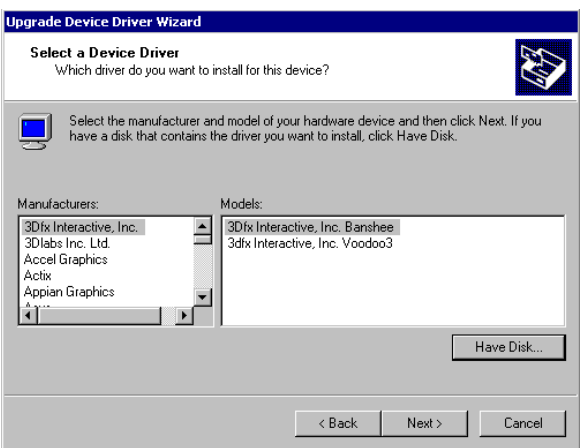

7. Type the path D:\Biscuit\9577\VGA\Win2000 press the "OK" button.

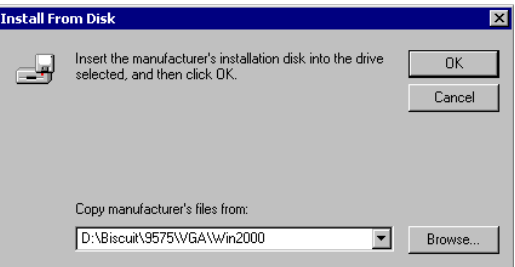

8. Press "Finish" to reboot.

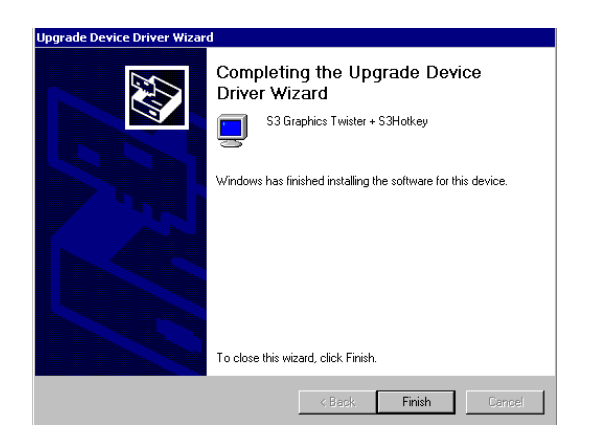

#### **5.2.5 Installation for Windows XP**

1. Select "System", "Settings", "Control Panel" and double click the "system" icon.

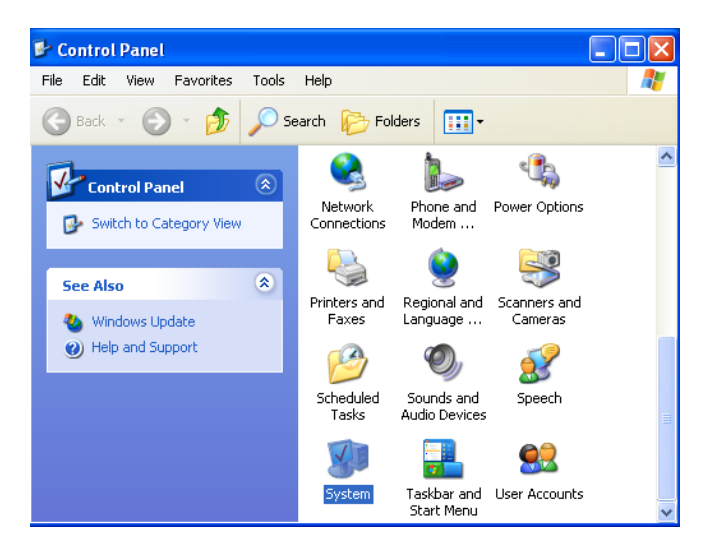

2. Choose "Hardware" and "Device Manager", press "OK" button.

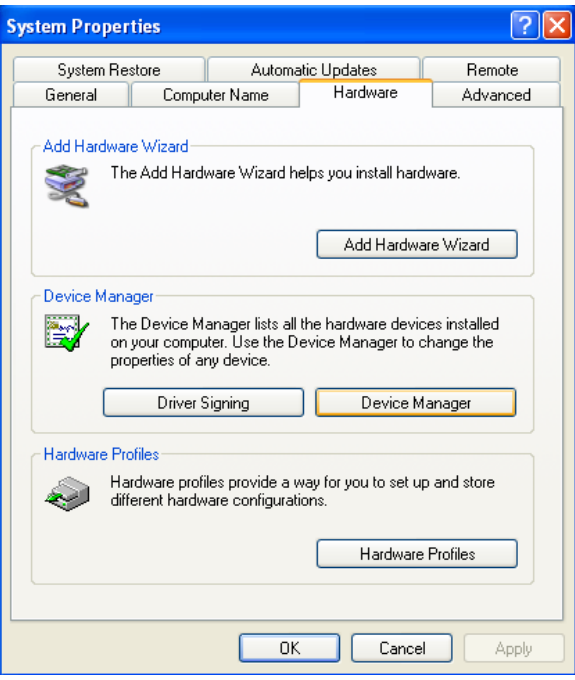

3. Choose "Video Controller (VGA Compatible), press "OK" button.

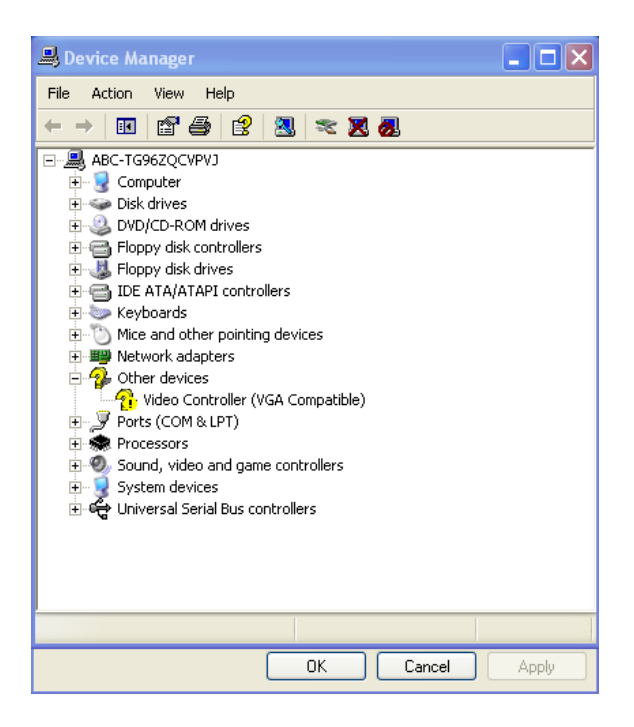

4. Choose "Driver", "Update Driver", press "OK" button.

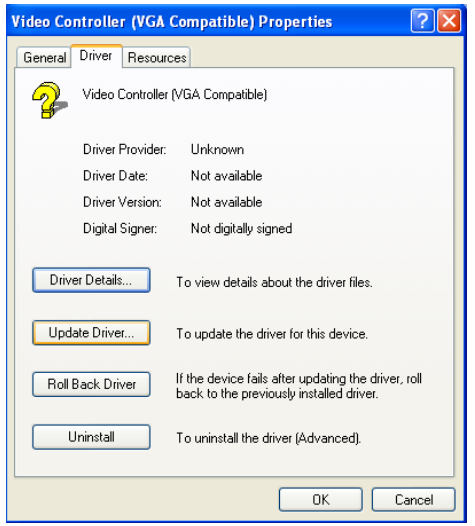

5. Choose "Install from a list....." , press "Next".

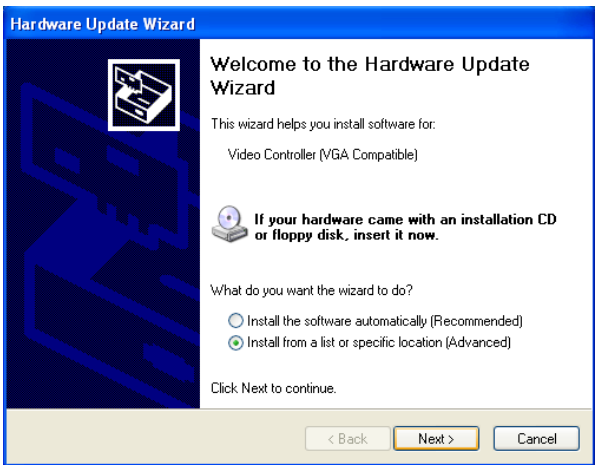

6. Choose "Don't search. I will....", press "Next" button.

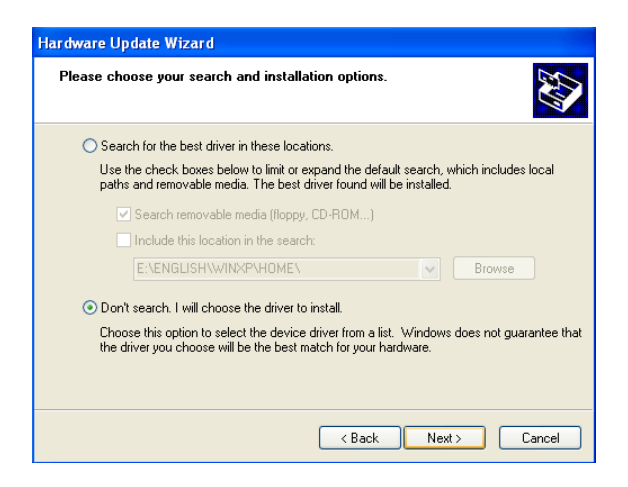

7. Choose "Display adapters", press "Next" button.

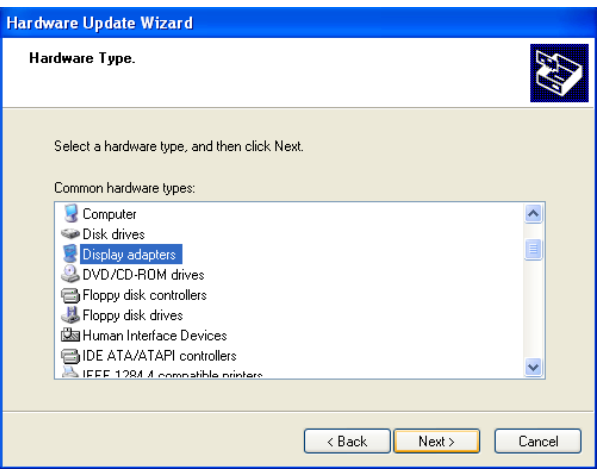

8. Type the path D:\Biscuit\9577\VGA\WinXP then press "OK" button.

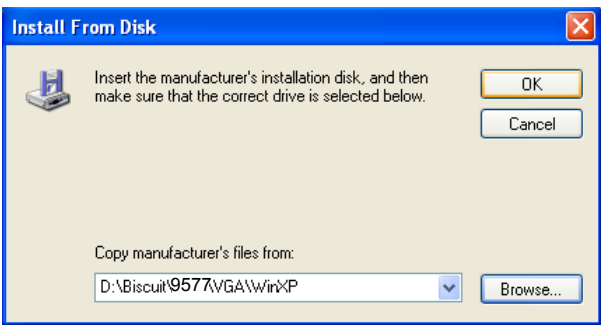

9. Choose "S3 Graphics Twister + S3 Hotkey" then press "Next" button.

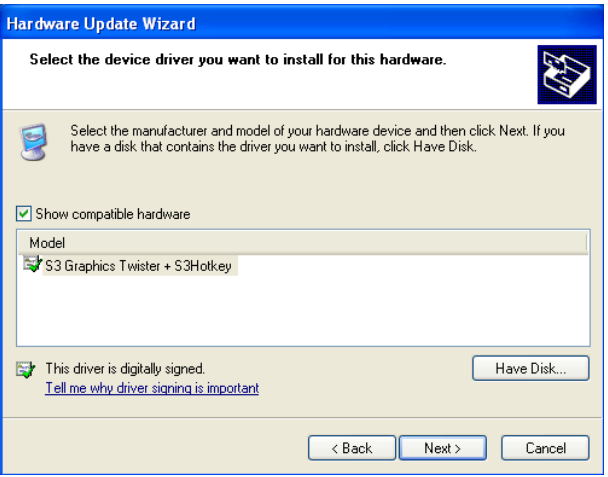

#### 10. Press "Finish" to reboot.

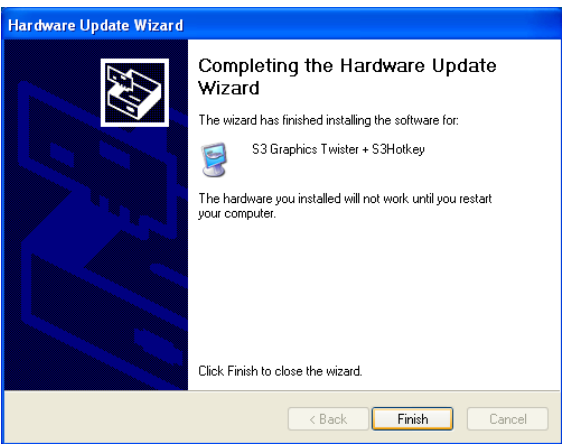

# **5.3 Further Information**

For further information about the AGP/VGA installation in your PCM-9577, including driver updates, troubleshooting guides and FAQ lists, visit the following web resources:

VIA website: www.via.com.tw

Advantech websites: www.advantech.com www.advantech.com.tw

# CHAPTER **7**

# **PCI Bus Ethernet Interface**

This chapter provides information on Ethernet configuration.

- Introduction
- Installation of Ethernet drivers for Windows 98/2000/NT
- Further information
# **Chapter 7 PCI Bus Ethernet Interface**

## **7.1 Introduction**

The board is equipped with a high performance 32-bit Ethernet chipset which is fully compliant with 802.3u 100BASE-T \Fast Ethernet CSMA/ CD standards (F version) and compliant IEEE 802.3z/ab 1000BAS-T Gigabit Ethernet(FG version). It is supported by major network operating systems. It is also both 100Base-T and 10Base-T compatible.

The Ethernet port provides a standard RJ-45 jack. The network boot feature can be utilized by incorporating the boot ROM image files for the appropriate network operating system. The boot ROM BIOS files are combined with system BIOS, which can be enabled/disabled in the BIOS setup.

### **7.2 Installation of Ethernet driver**

Before installing the Ethernet driver, note the procedures below. You must know which operating system you are using in your board Series, and then refer to the corresponding installation flow chart. Then just follow the steps described in the flow chart. You will quickly and successfully complete the installation, even if you are not familiar with instructions for MS-DOS or Windows.

*Note: The windows illustrations in this chapter are examples only. Follow the steps and pay attention to the instructions which appear on your screen.* 

#### **7.2.1 Installation for MS-DOS and Windows 3.1**

If you want to set up your Ethernet connection under the MS-DOS or Windows 3.1 environment, you should first check your server system model. For example, MS-NT, IBM-LAN server, and so on.

Then choose the correct driver to install in your biscuit PC.

The installation procedures for various servers can be found on the supplied CD-ROM, the correct path being:

D:\Biscuit\9577\LAN\82559er\wfw311

#### **7.2.2 Installation for Windows 98**

1. a. Select "Start", "Settings". "Control Panel". b. Double click "Network".

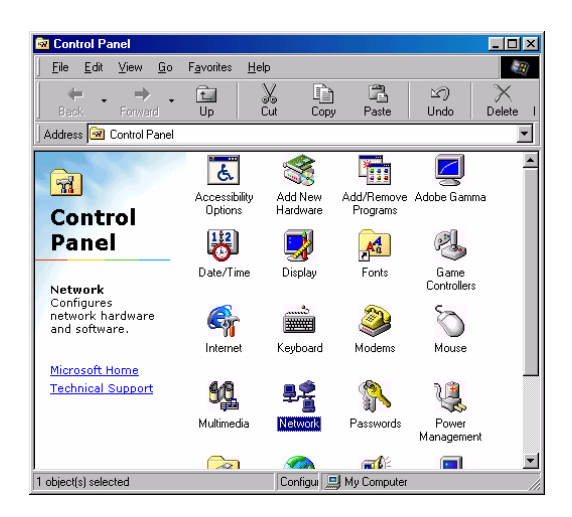

2. a. Click "Add" and prepare to install network functions.

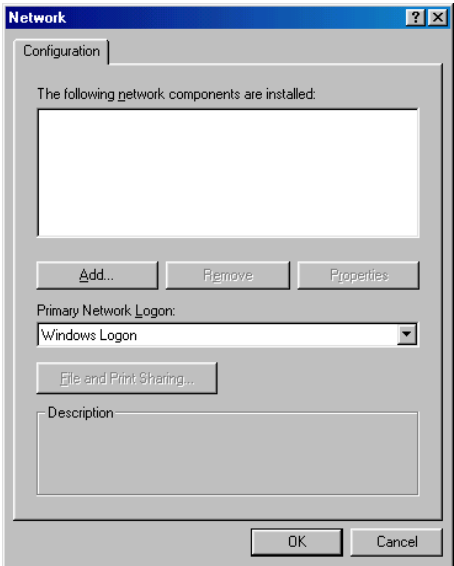

3. a. Select the "Adapter" item to add the Ethernet card.

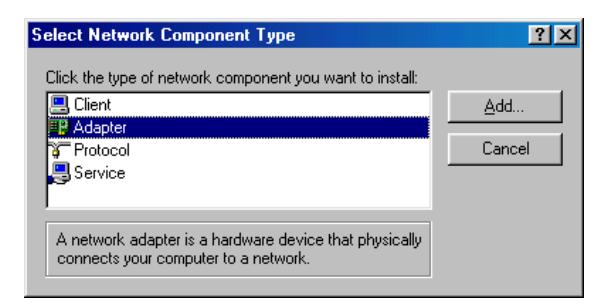

4. a. Click "Have Disk" to install the driver.

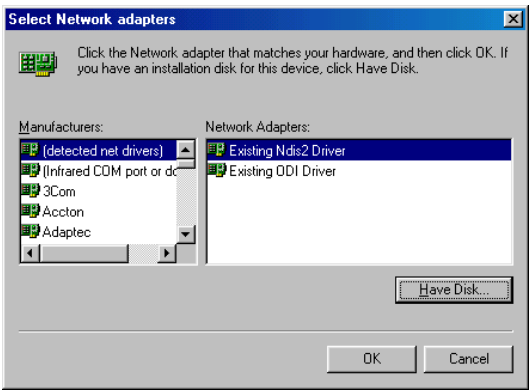

5. a. Insert the CD into the D: drive b. Fill in "D:\Biscuit\9577\LAN\" c. Click "OK"

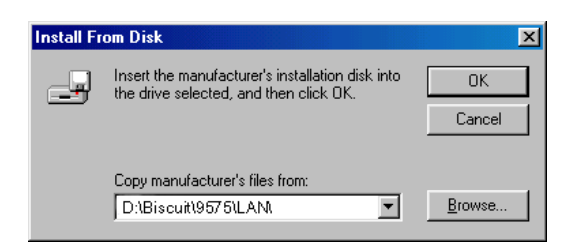

6. a. Choose the " Intel 8255x based PCI Ethernet Adapter (10/100)" b. Click "OK".

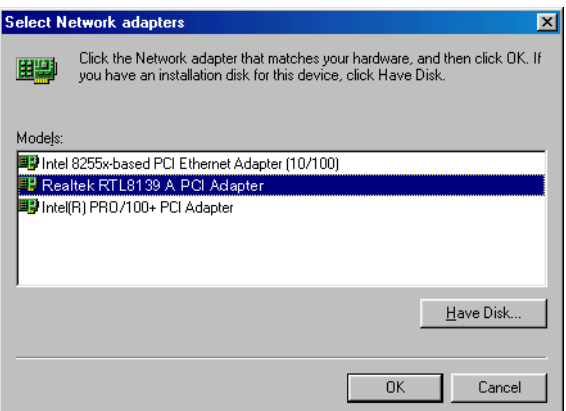

7. a. Make sure the configurations of relative items are set correctly. b. Click "OK" to reboot.

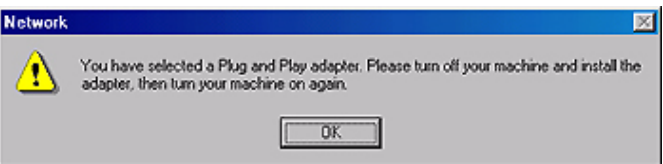

#### **7.2.3 Installation for Windows 2000**

1. Open Device Manager,

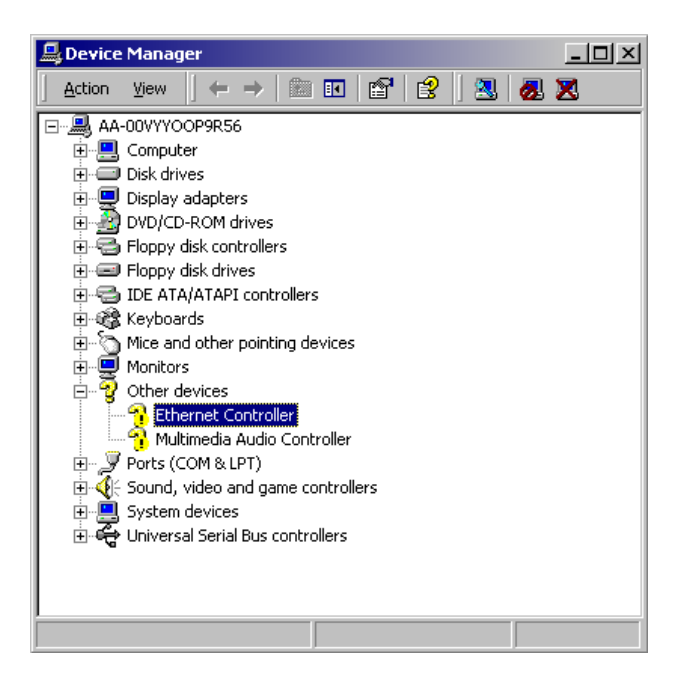

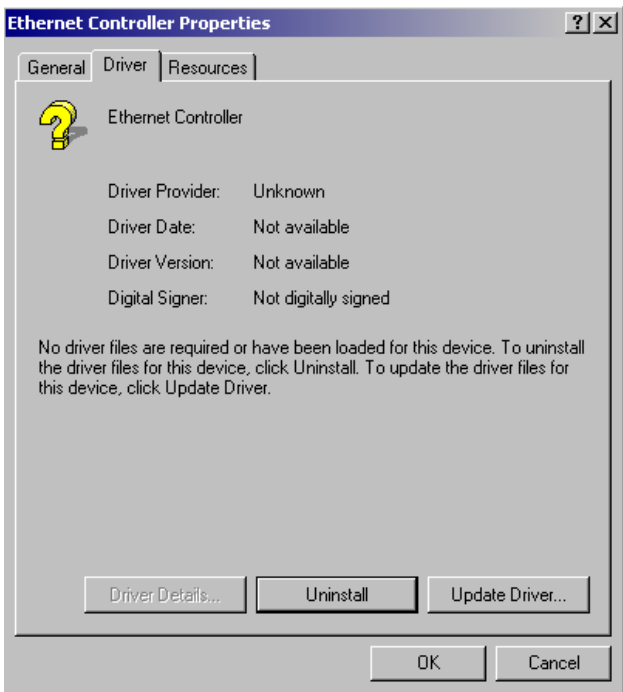

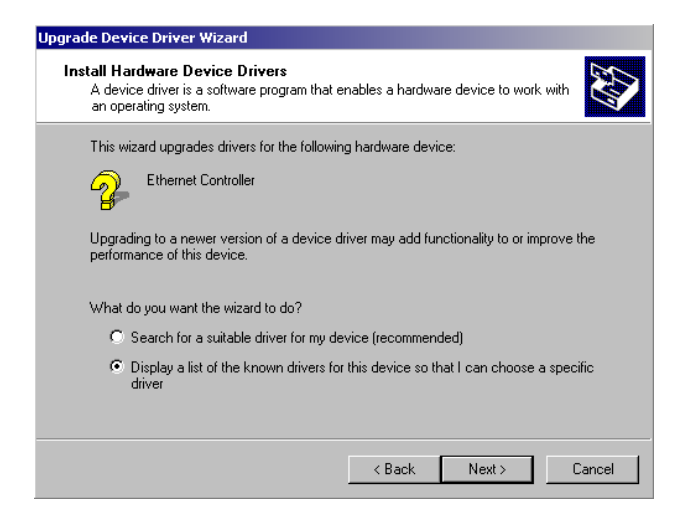

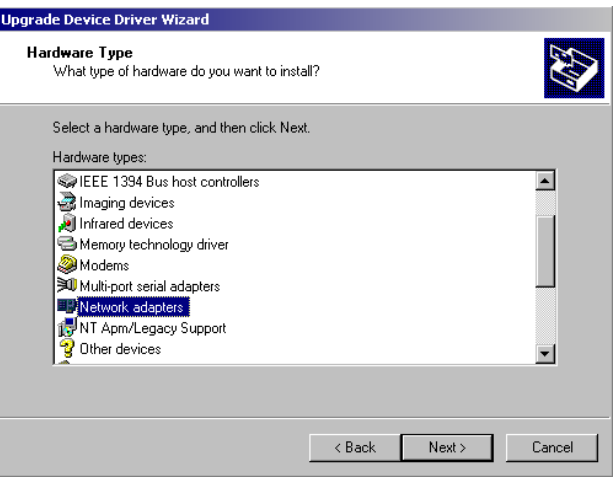

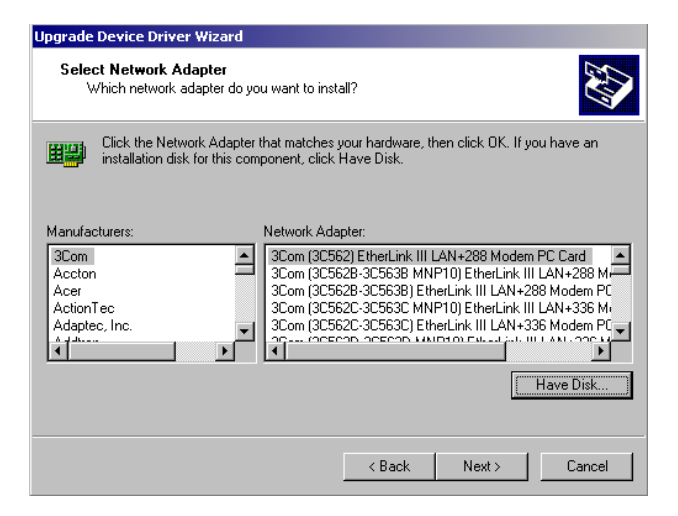

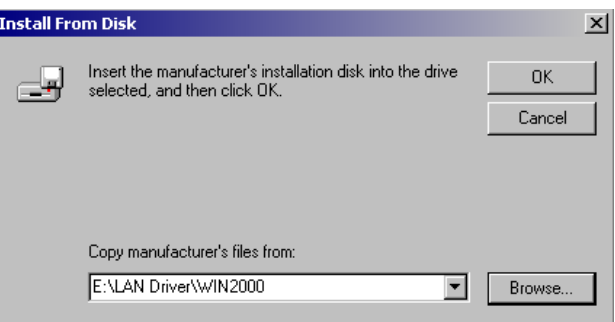

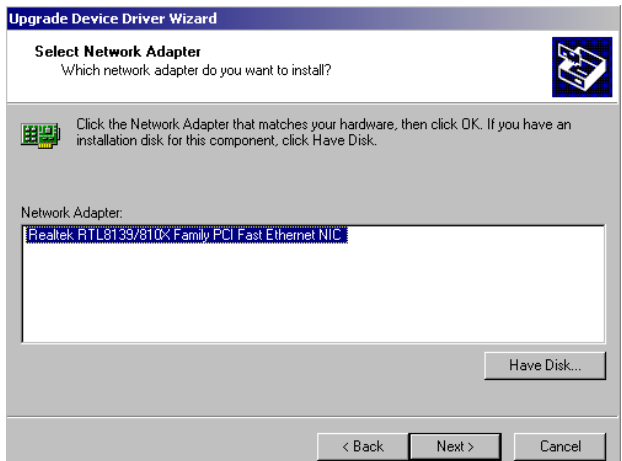

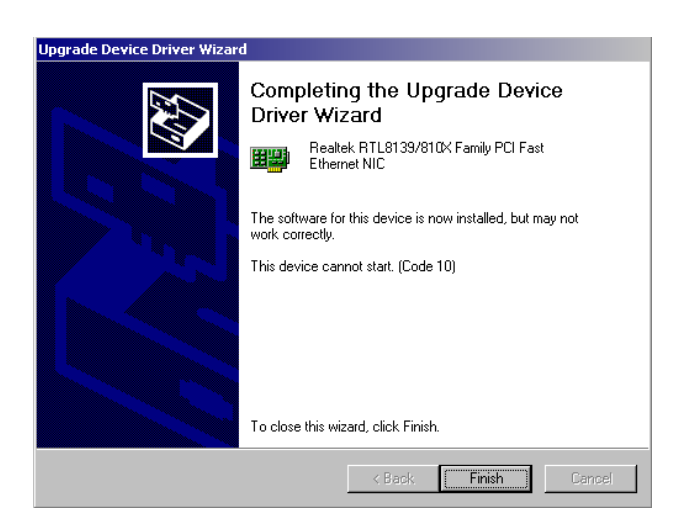

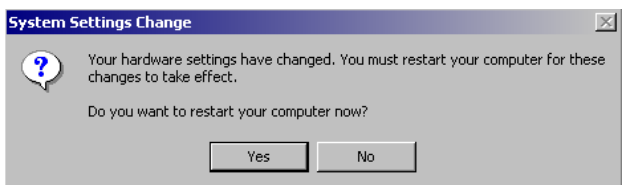

#### **7.2.4 Installation for Windows NT**

1. a. Select "Start", "Settings", "Control Panel" b. Double click "Network"

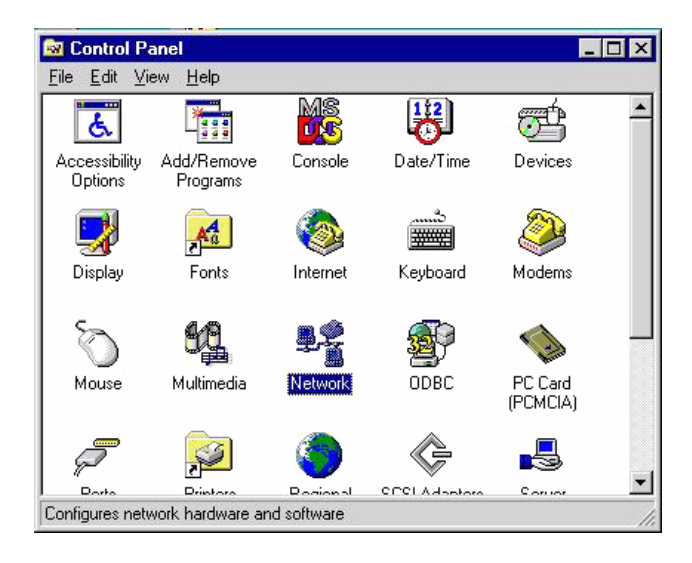

2. a. Choose type of network. b. Click "Next"

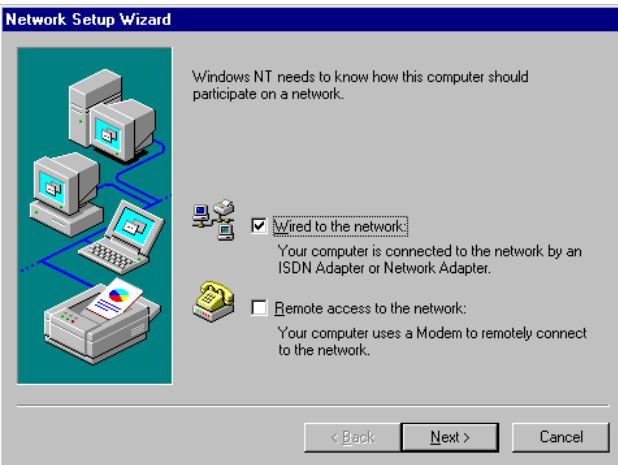

#### 3. a. Click "Select from list..."

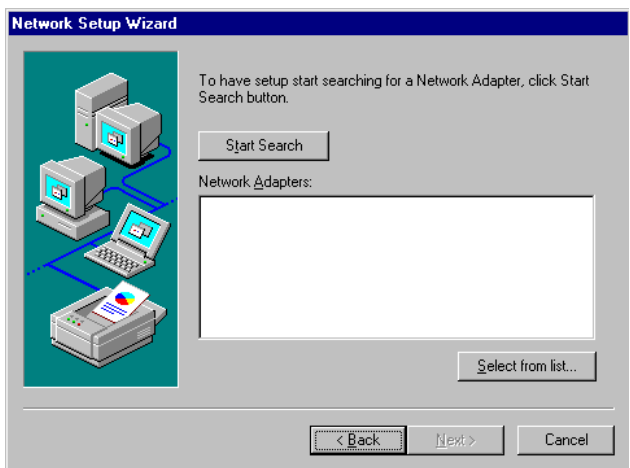

4. Click "Have Disk."

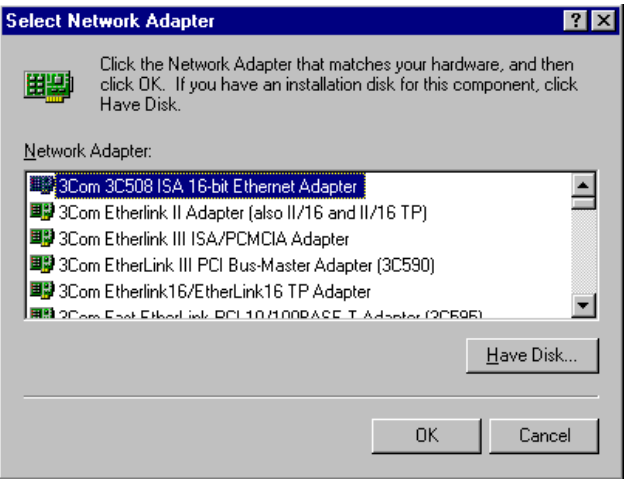

- 5. a. Insert the Utility CD ROM
	- b. Fill in the correct path: D:\Biscuit\9577\LAN\82559er\winnt4 c. Click "OK".

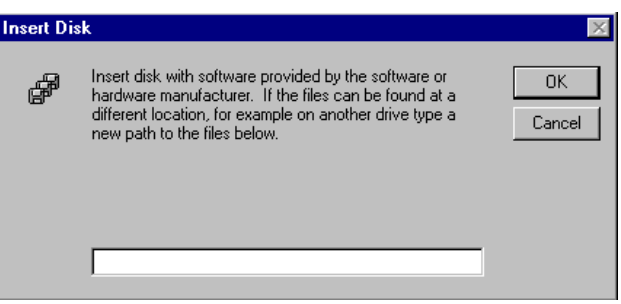

6. Check the highlighted item, and click "OK."

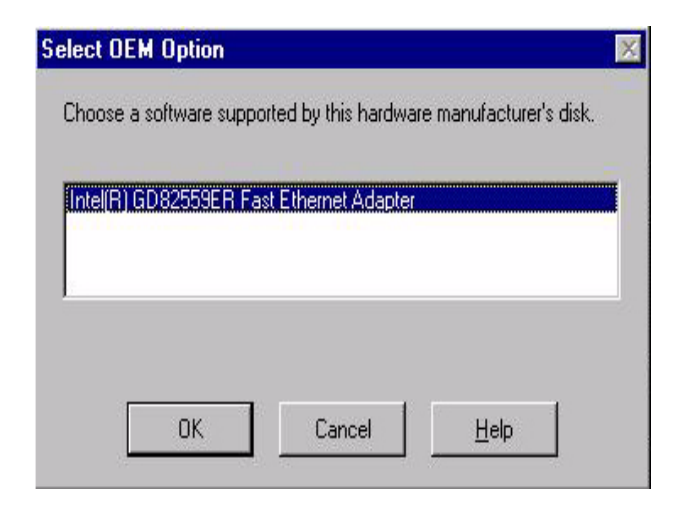

7. Click "Next" to continue setup.

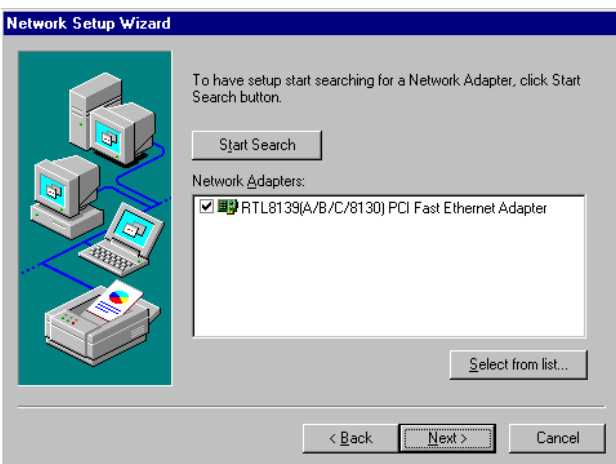

8. Choose the networking protocols, then click "Next"

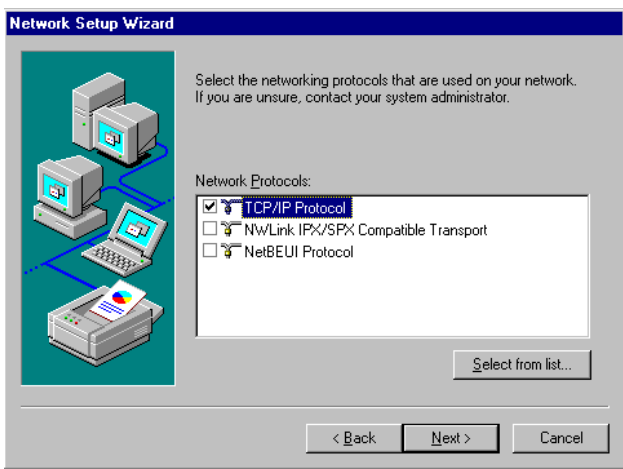

9. Select the correct Network Services then click "Next"

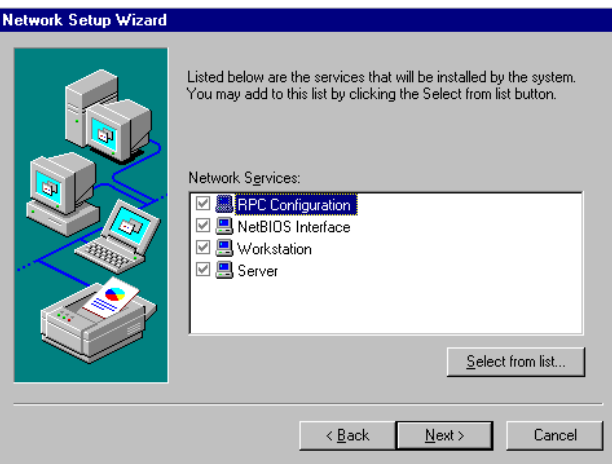

10. Click "Next" to continue setup.

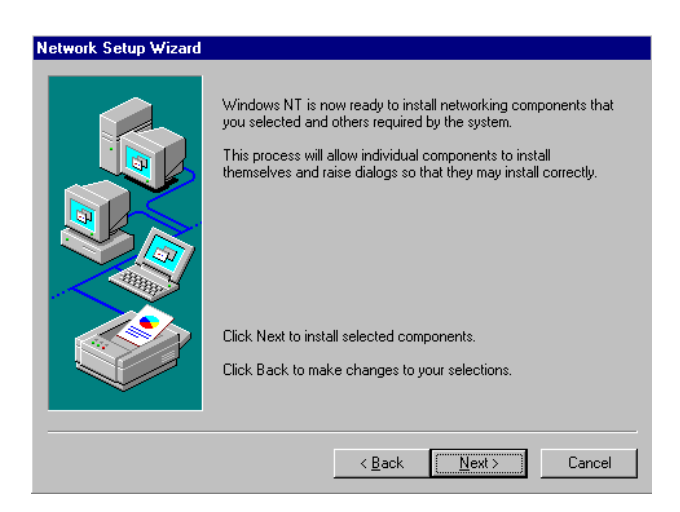

11. Click "Next" to start the network.

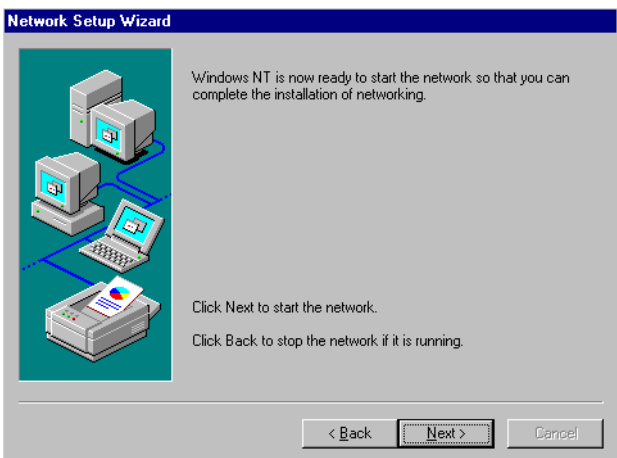

#### **7.3 Further information**

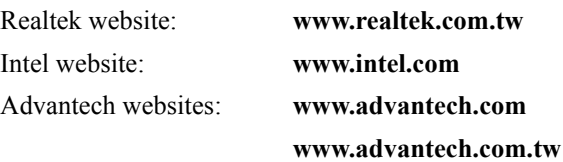

Appendix **A**

Appendix

# **Programming the Watchdog Timer**

The board is equipped with a watchdog timer that resets the CPU or generates an interrupt if processing comes to a standstill for any reason. This feature ensures system reliability in industrial standalone or unmanned environments.

# **Appendix A Programming the Watchdog Timer**

### **A.1 Supported Input Timing Modes**

In order to program the watchdog timer, you must write a program which writes I/O port address 443 (hex). The output data is a value of time interval. The value range is from 01 (hex) to 3E (hex), and the related time interval is 1 sec. to 62 sec.

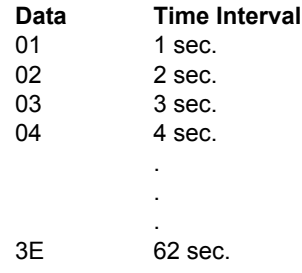

After data entry, your program must refresh the watchdog timer by rewriting the I/O port 443 (hex) while simultaneously setting it. When you want to disable the watchdog timer, your program should read I/O port 443 (hex).

The following example shows how you might program the watchdog timer in BASIC:

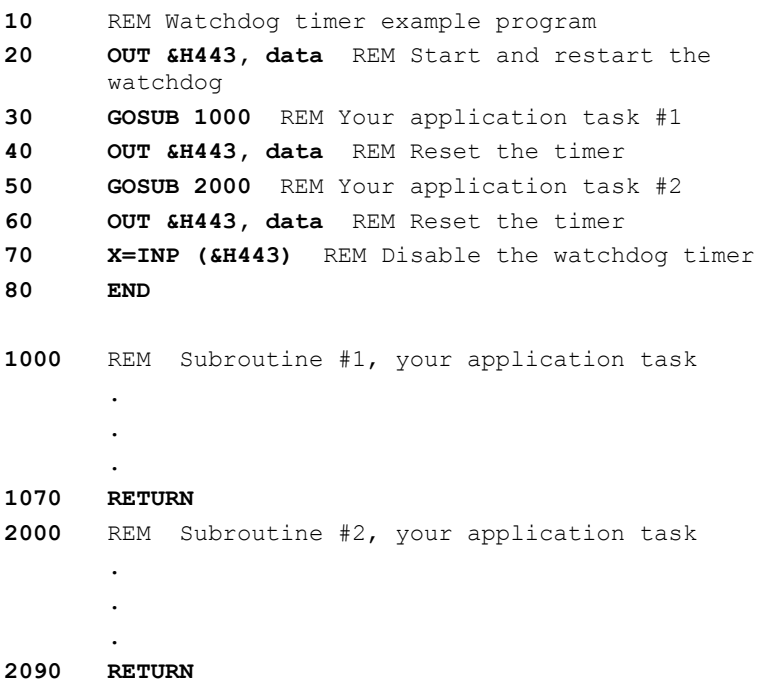

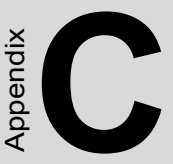

# **Pin Assignments**

This appendix contains information of a detailed or specialized nature. It includes: manus and Boylet Connector<br> **Compact Connection**<br> **Compact Connection**<br> **Compact Connection**<br> **Compact Connector**<br> **Compact Connector**<br> **Compact Connector**<br> **Compact Connector**<br> **Compact Connector**<br> **Compact Connector**<br> **C** 

- Suspend 5V and ATX PS ON
- Parallel Port Connector
- Floppy Drive Connector
- Primary IDE Connector
- CRT Display Connector
- USB Connector
- LAN RJ45 connector
- Main Power Connector
- Power & HDD LED
- Flat Panel Connector
- Extension Flat Panel Connector
- LVDS LCD connector
- LCD Inverter Backlight Connector
- Panel back-light VR connector
- External KB/mouse Connector
- Reset Button Connector
- Keyboard and PS/2 Mouse Connector
- CPU Fan Power Connector
- COM Port Connector
- ATX soft power switch Connector
- Daughter card Connector
- 

# **Appendix C Pin Assignments**

## **C.1 ATX power feature connector (CN20)**

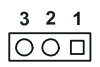

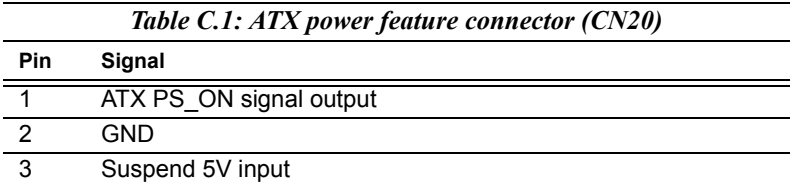

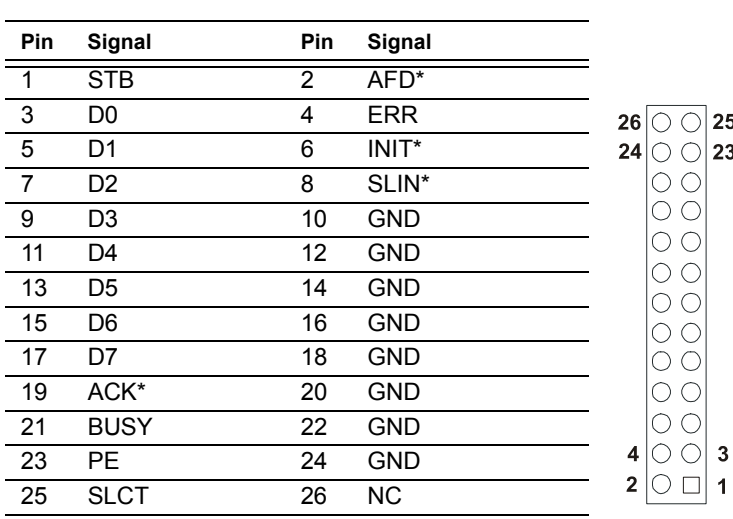

#### **Table C.2: Parallel Port Connector (CN4)**

\* low active

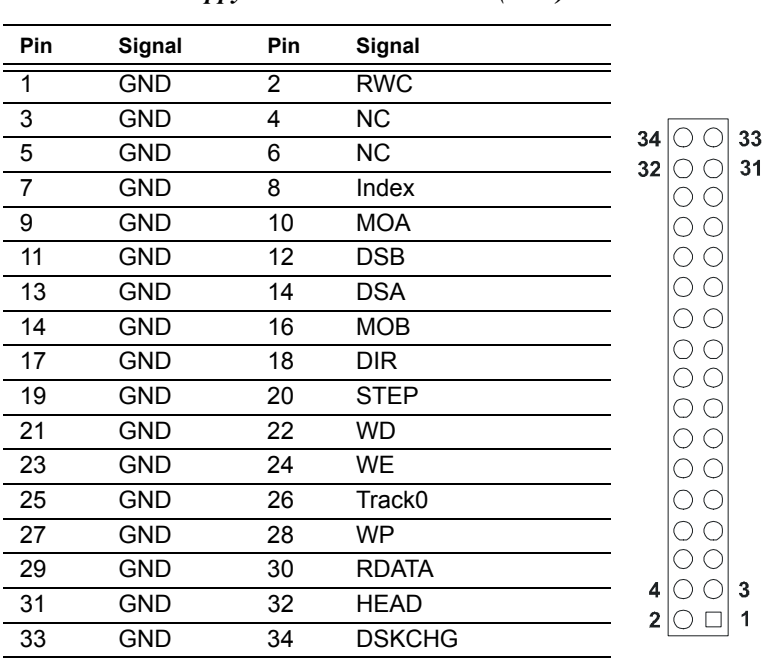

*Table C.3: Floppy Disk Drive Connector (CN3)*

\*low active

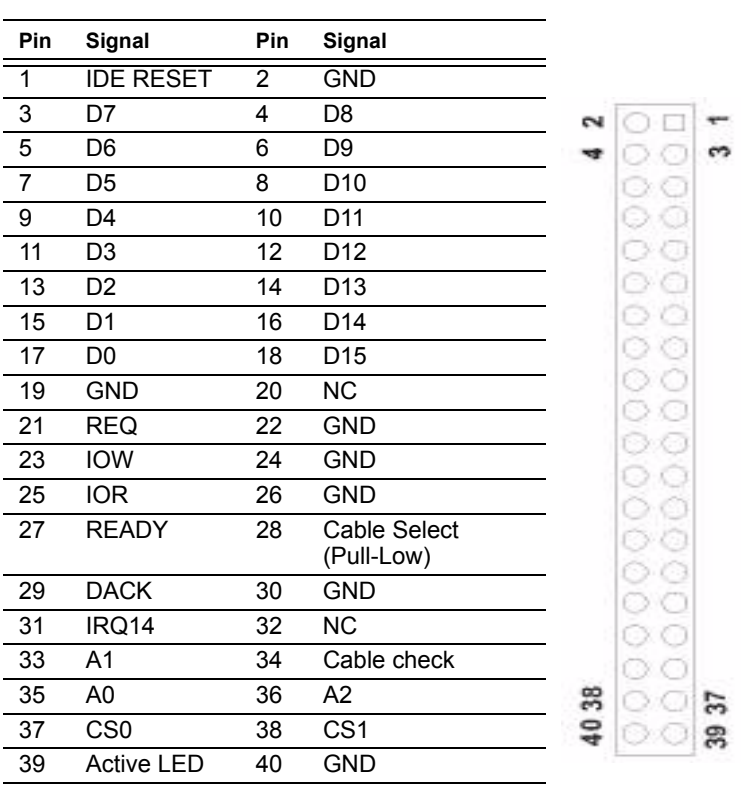

#### *Table C.4: IDE HDD connector (CN1)*

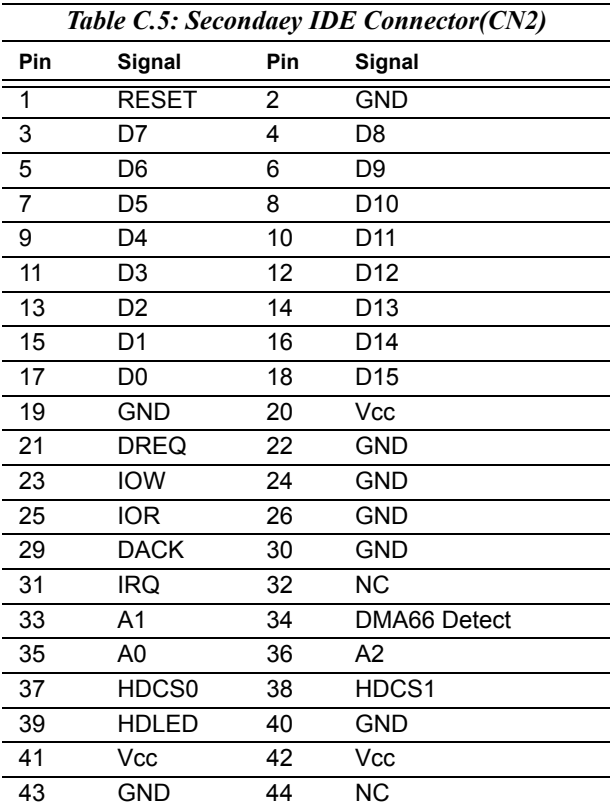

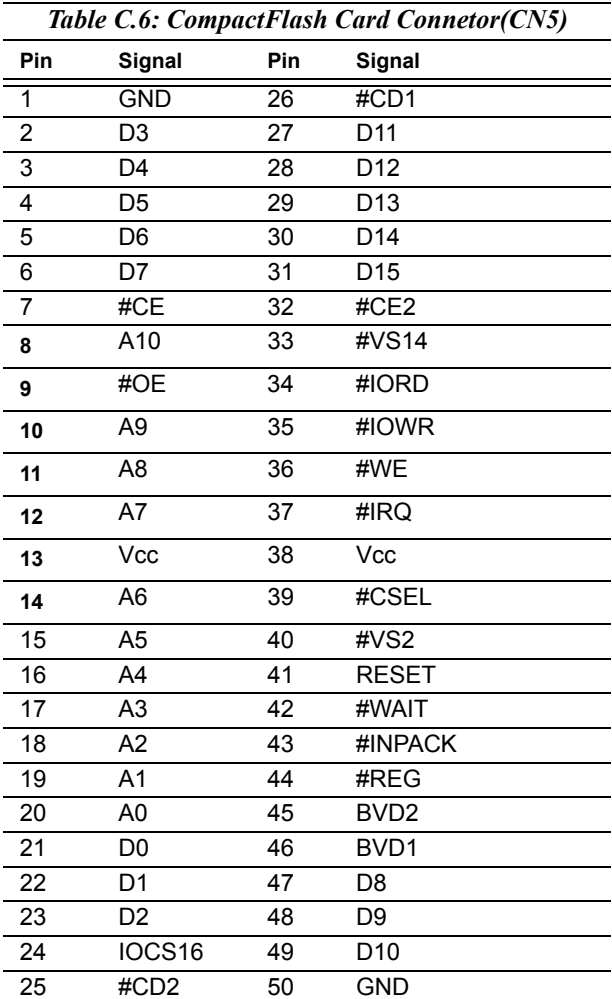

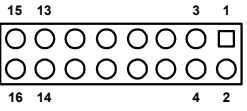

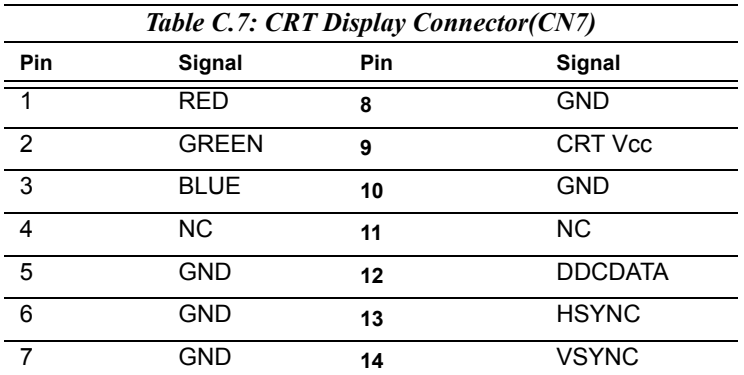

## **C.8 USB Connector (CN6)**

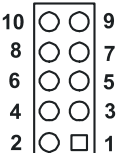

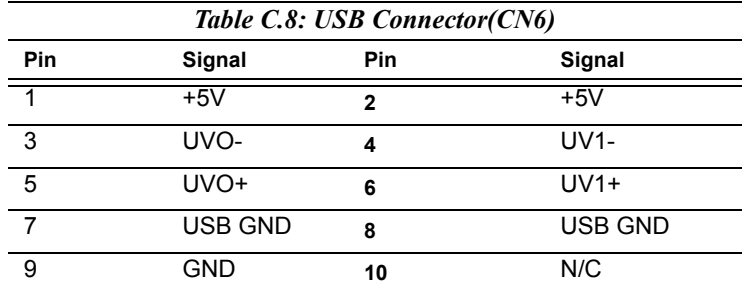

PCA-6774 *User's Manual 116*

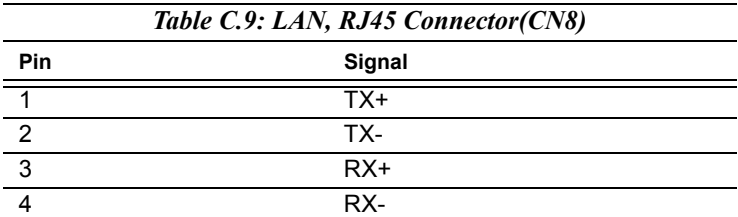

## **C.10 Main Power Connector (CN15**)

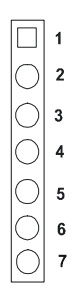

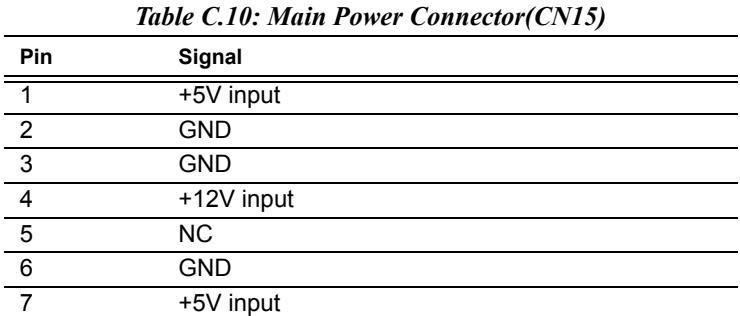

## **C.11 ATX power LED and KB-Lock connector (CN16)**

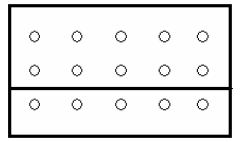

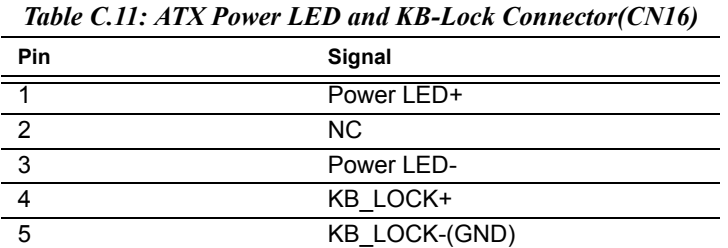

## **C.12 Speaker out (CN17)**

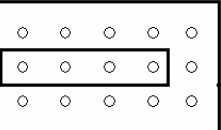

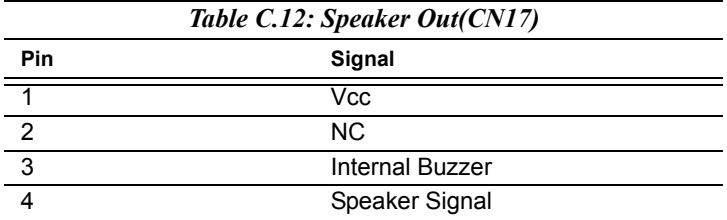

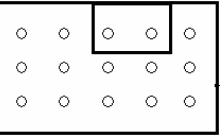

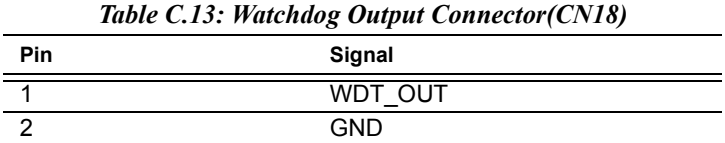

## **C.14 HDD LED (CN19)**

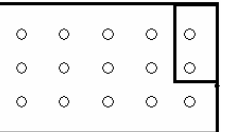

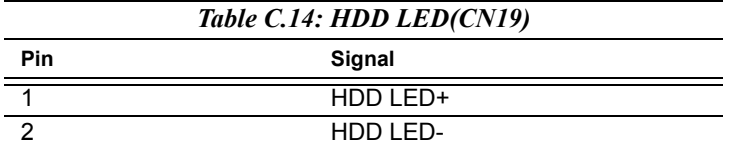

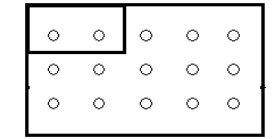

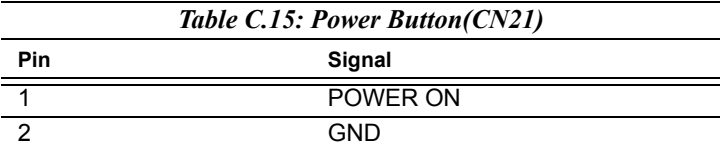

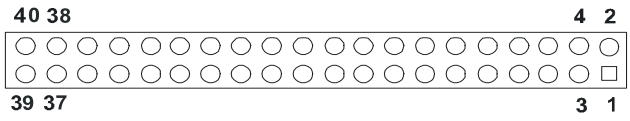

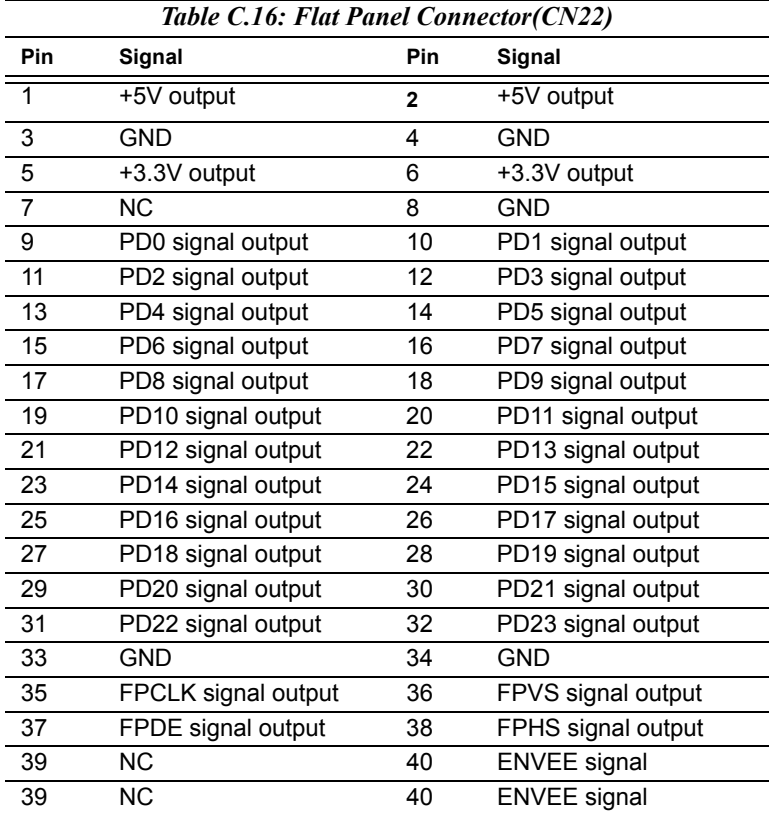

#### *Note: The model number of the CN22 socket is DF13A-40DP-1.25V (Hirose Electric Co., Ltd.)*

## **C.17 Extension flat panel connector (CN23)**

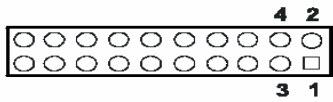

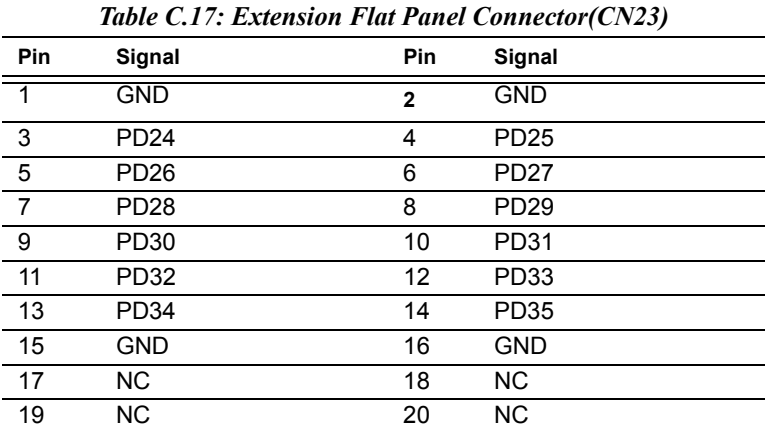

## **C.18 LVDS LCD connector (CN25)**

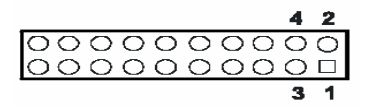

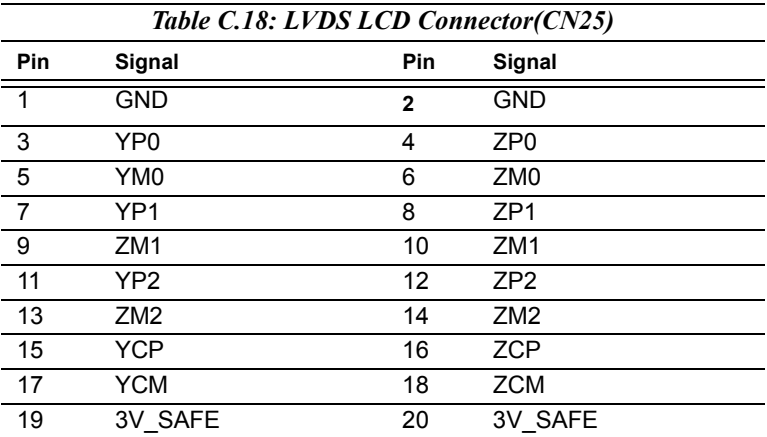

## **C.19 COM Connector (CN9, CN10, CN29)**

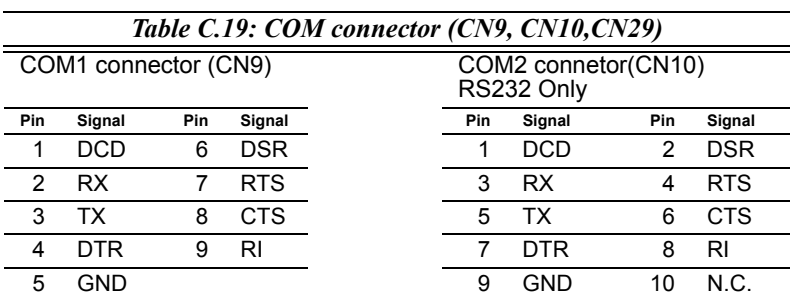

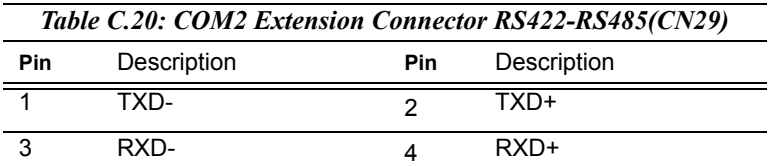

### **C.21 LCD Inverter Backlight Connector (CN24)**

# $\begin{array}{|c|c|c|c|c|}\n\hline\n5 & 4 & 3 & 2 & 1 \\
\hline\n\hline\n\text{O} & \text{O} & \text{O} & \text{O} & \text{O}\n\end{array}$

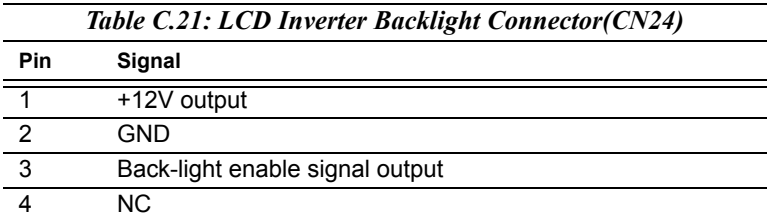

### **C.22 ATX soft power switch connector (CN15)**

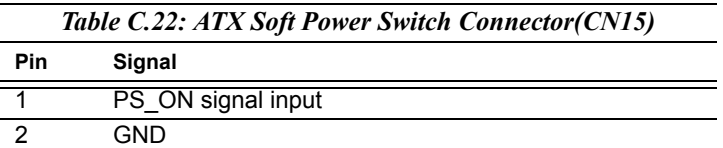

#### **C.23 Keyboard and PS/2 Mouse Connector (CN11)**

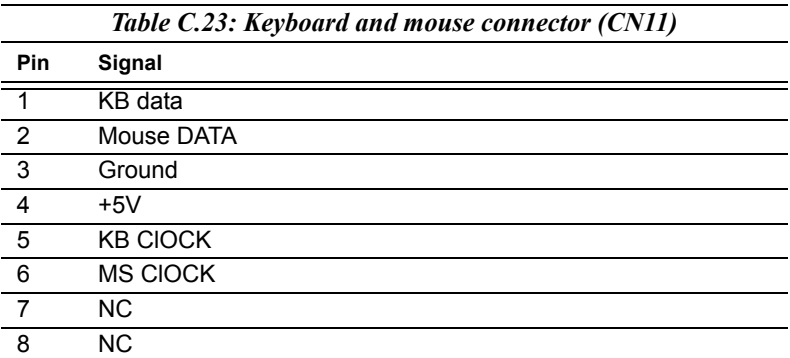

#### **C.24 CPU Fan Power Connector (CN14)**

# $\begin{array}{c|cc}\n3 & 2 & 1 \\
\hline\n\text{OO} & \text{O}\n\end{array}$

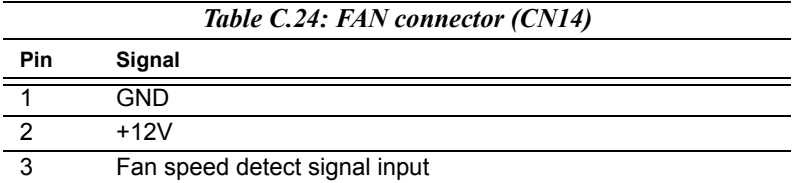
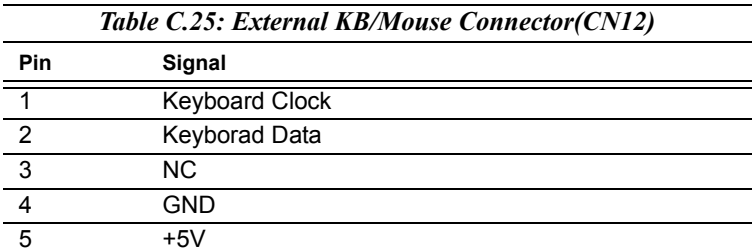

### **C.26 I/O daughter board connector1 (CN27)**

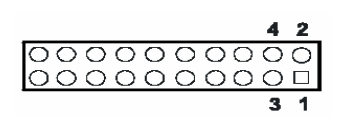

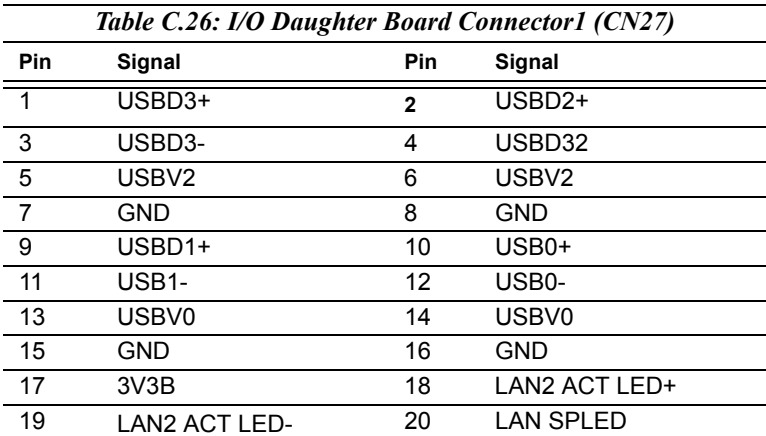

### **C.27 I/O daughter board connector1 (CN28)**

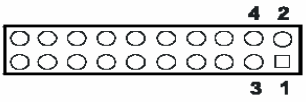

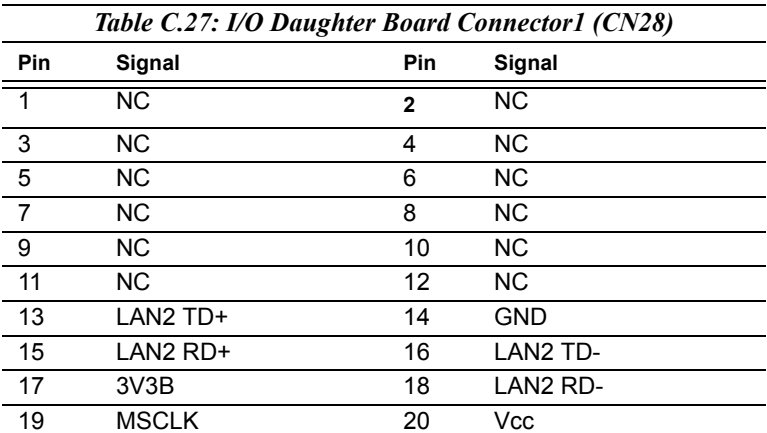

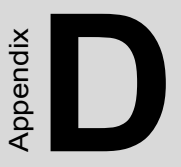

## **System Assignments**

This appendix contains information of a detailed nature. It includes:

- System I/O ports
- 1st MB memory map
- DMA channel assignments
- Interrupt assignments

# **Appendix D System Assignments**

### **D.1 System I/O Ports**

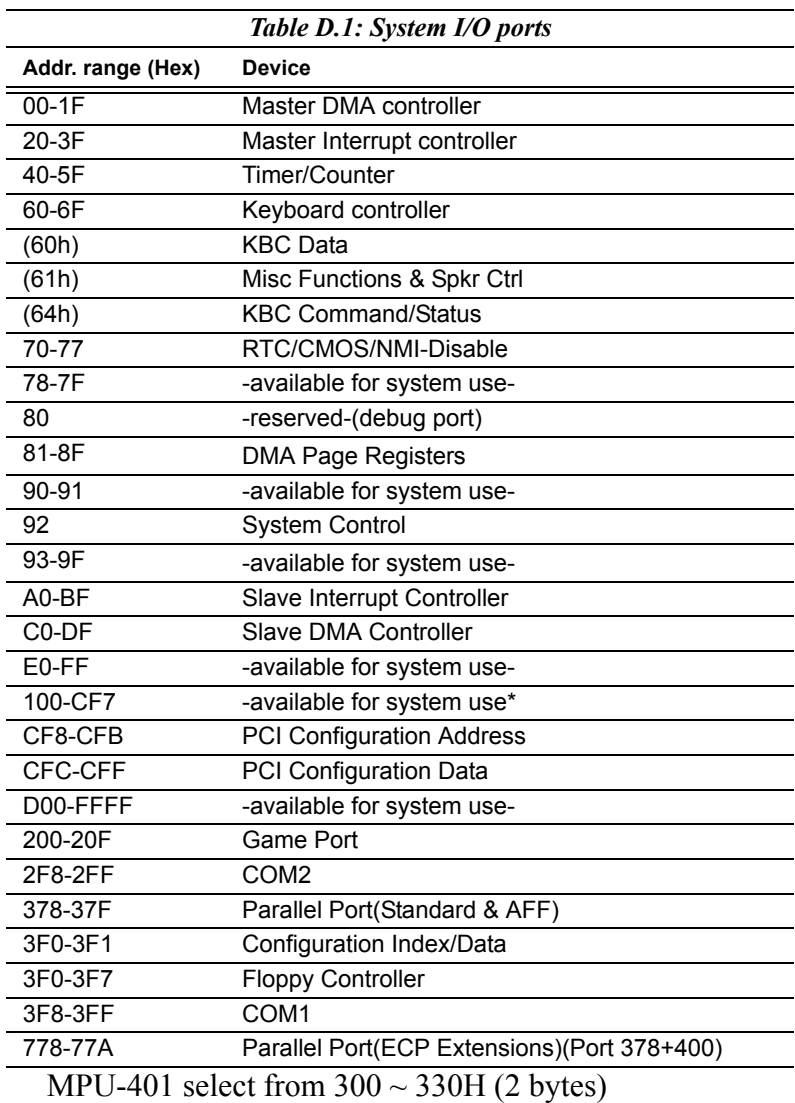

#### **D.2 1st MB memory map**

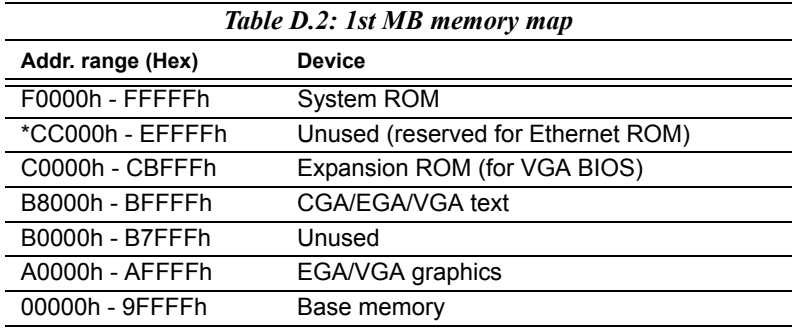

\* If Ethernet boot ROM is disabled (Ethernet ROM occupies about 16 KB)

\* E0000 - EFFFF is reserved for BIOS POST

#### **D.3 DMA channel assignments**

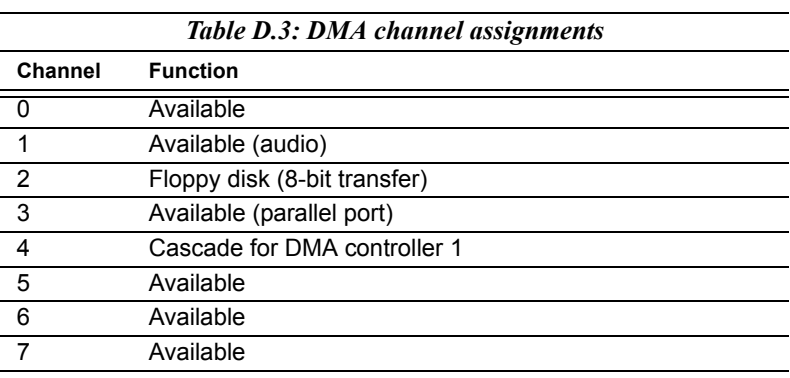

\* Audio DMA select 1, 3, or 5

\*\* Parallel port DMA select 1 (LPT2) or 3 (LPT1)

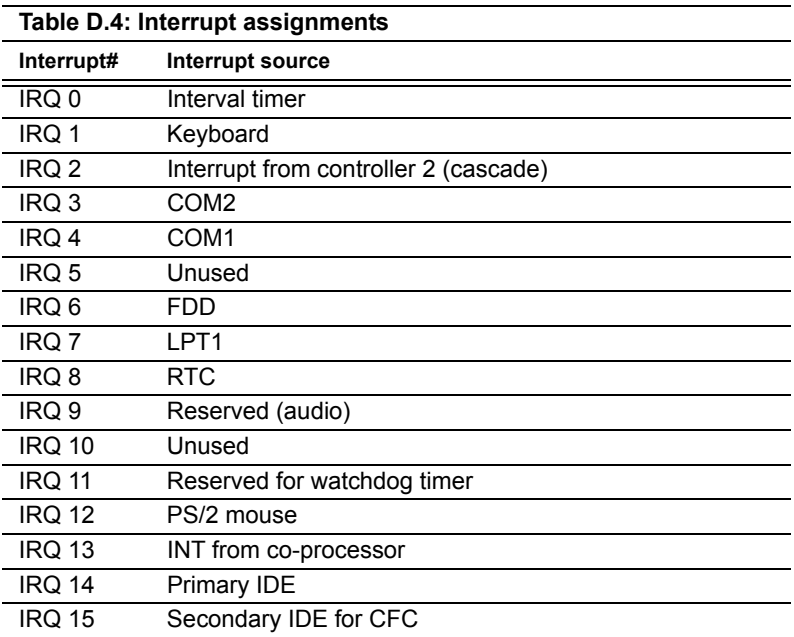

\* Ethernet interface IRQ select: 9, 11, 15

\* PNP audio IRQ select: 9, 11, 15

\* PNP USB IRQ select: 9, 11, 15

\* PNP ACPI IRQ select: 9, 11, 15